# BELT Design Program Timing Belt

**当社設計検討プログラムをご利用頂きありがとうございます。 ご不明な点は当社へご相談下さい。** ※各タブの"ヘルプ"からホームページへ移動

三ツ星ベルト株式会社

【目次】

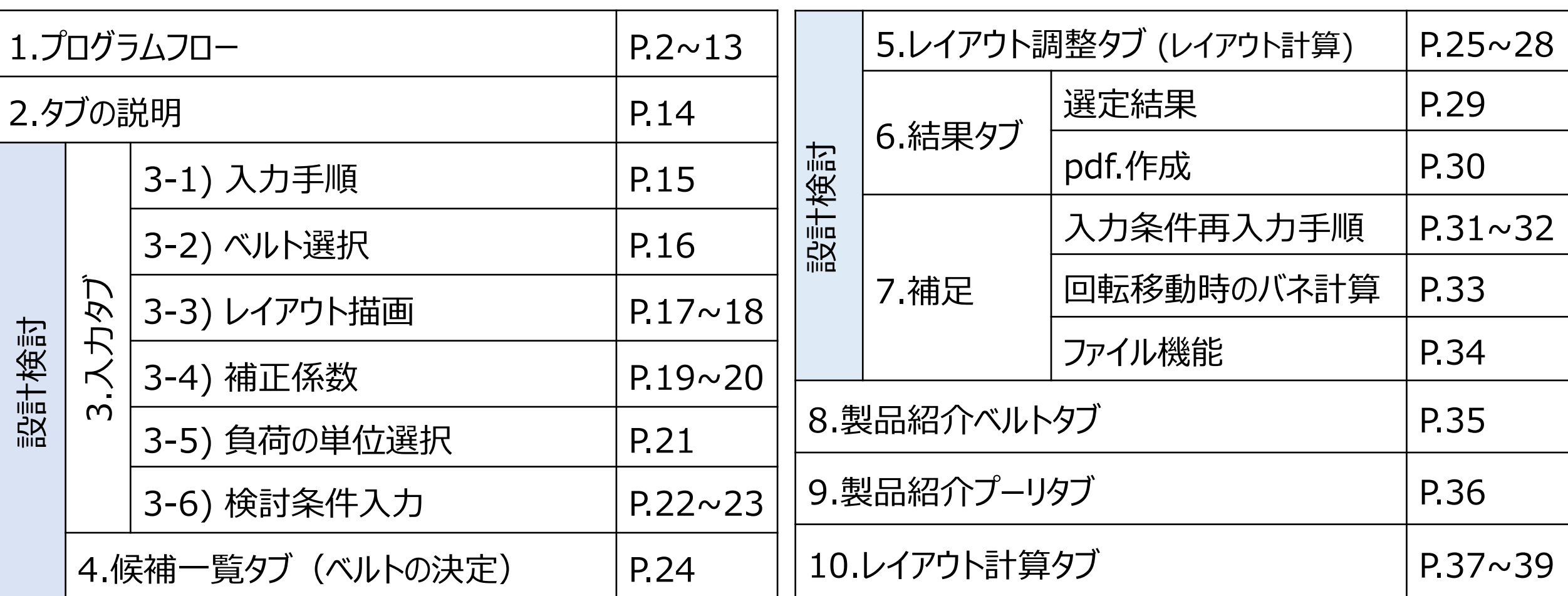

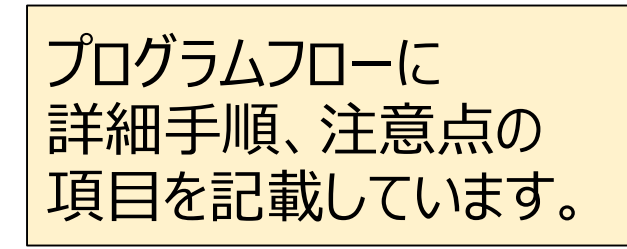

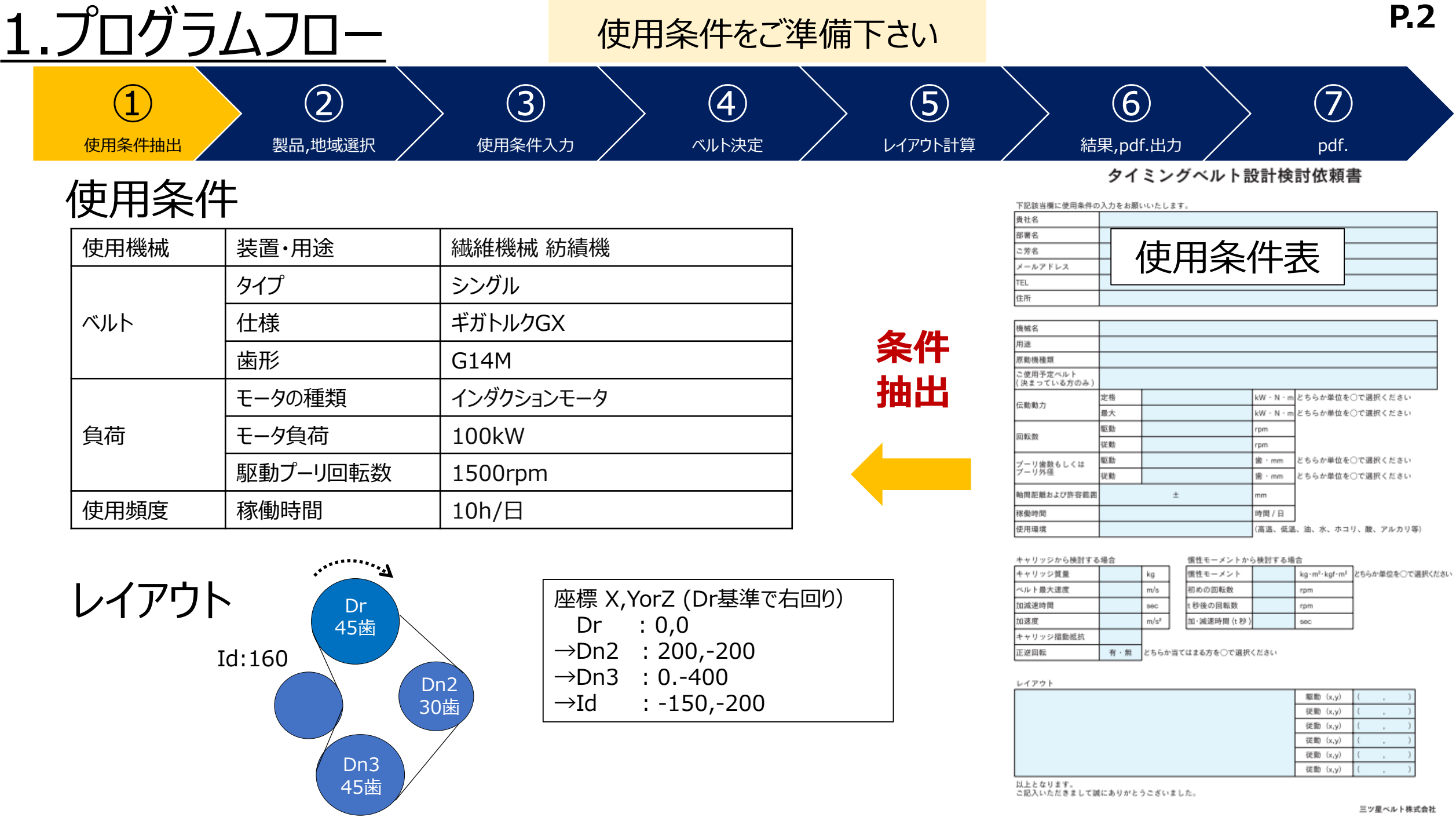

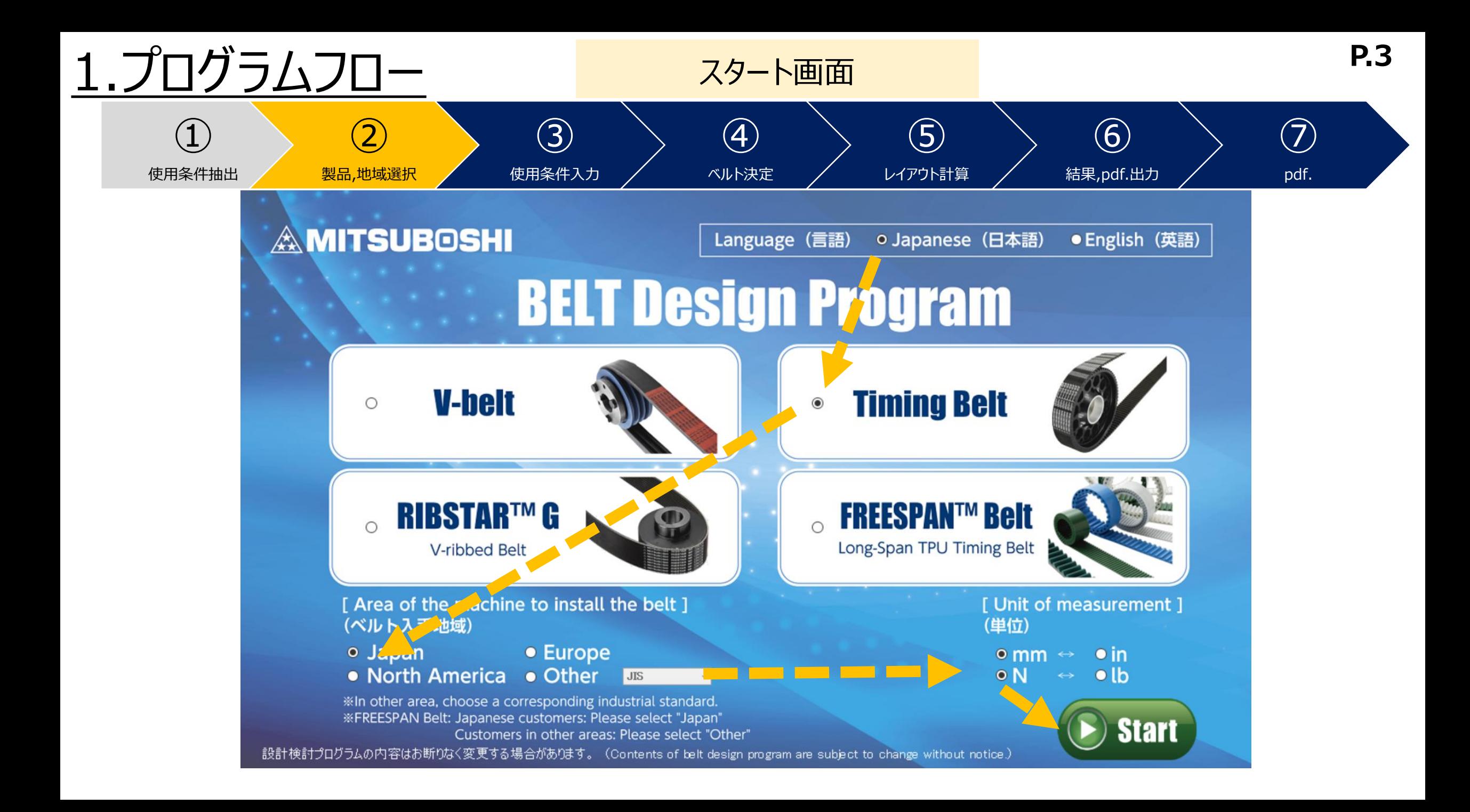

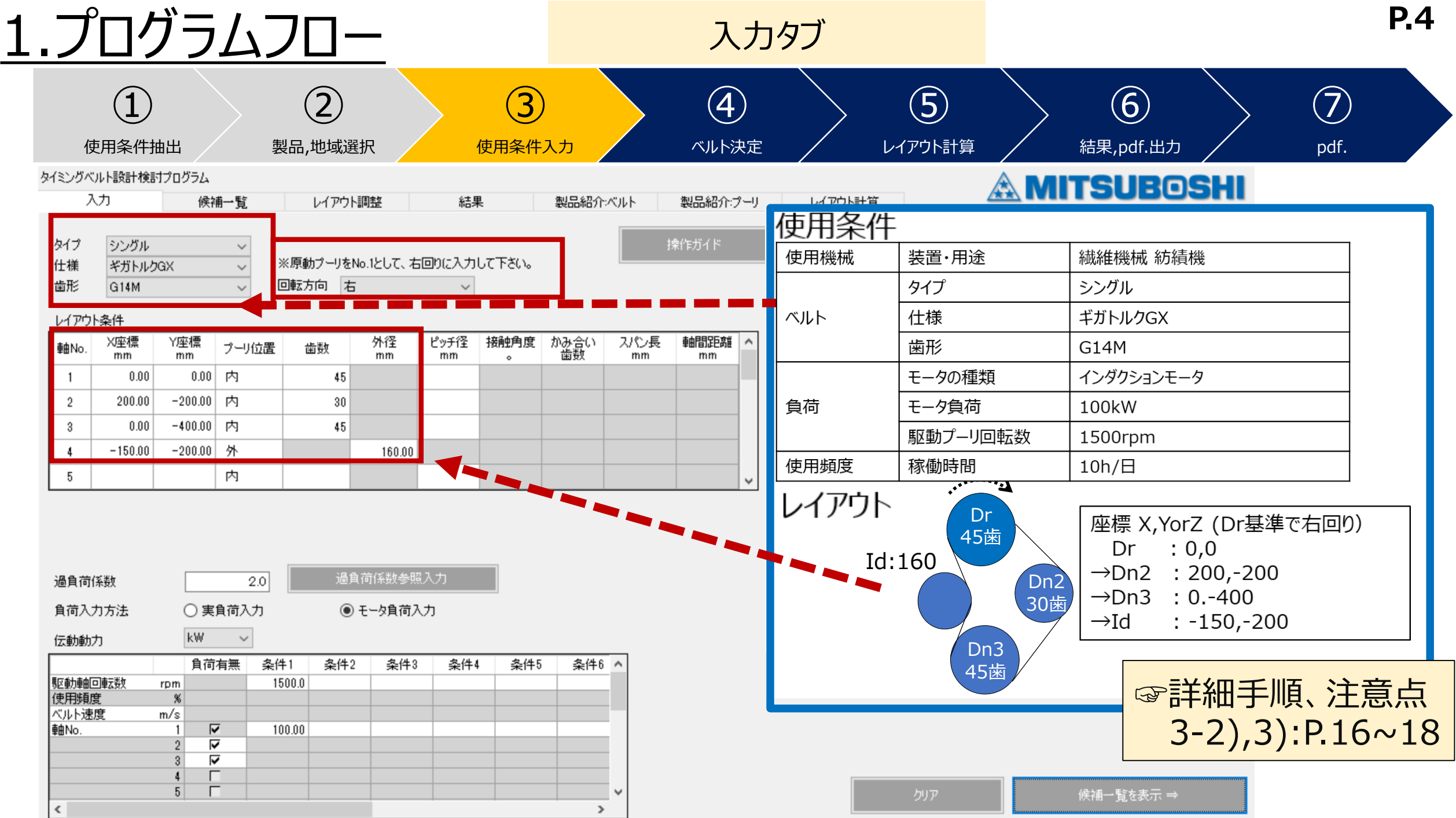

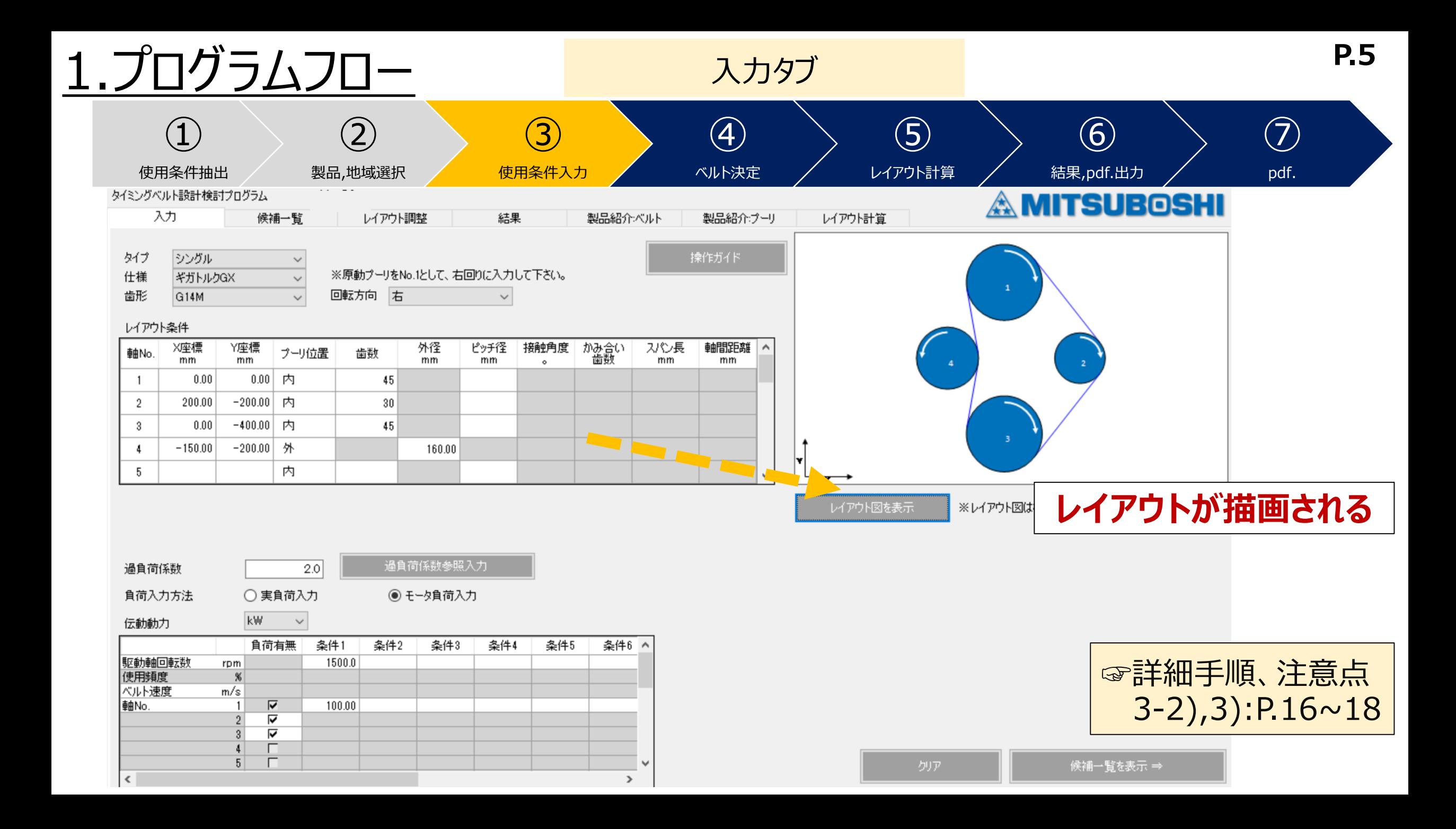

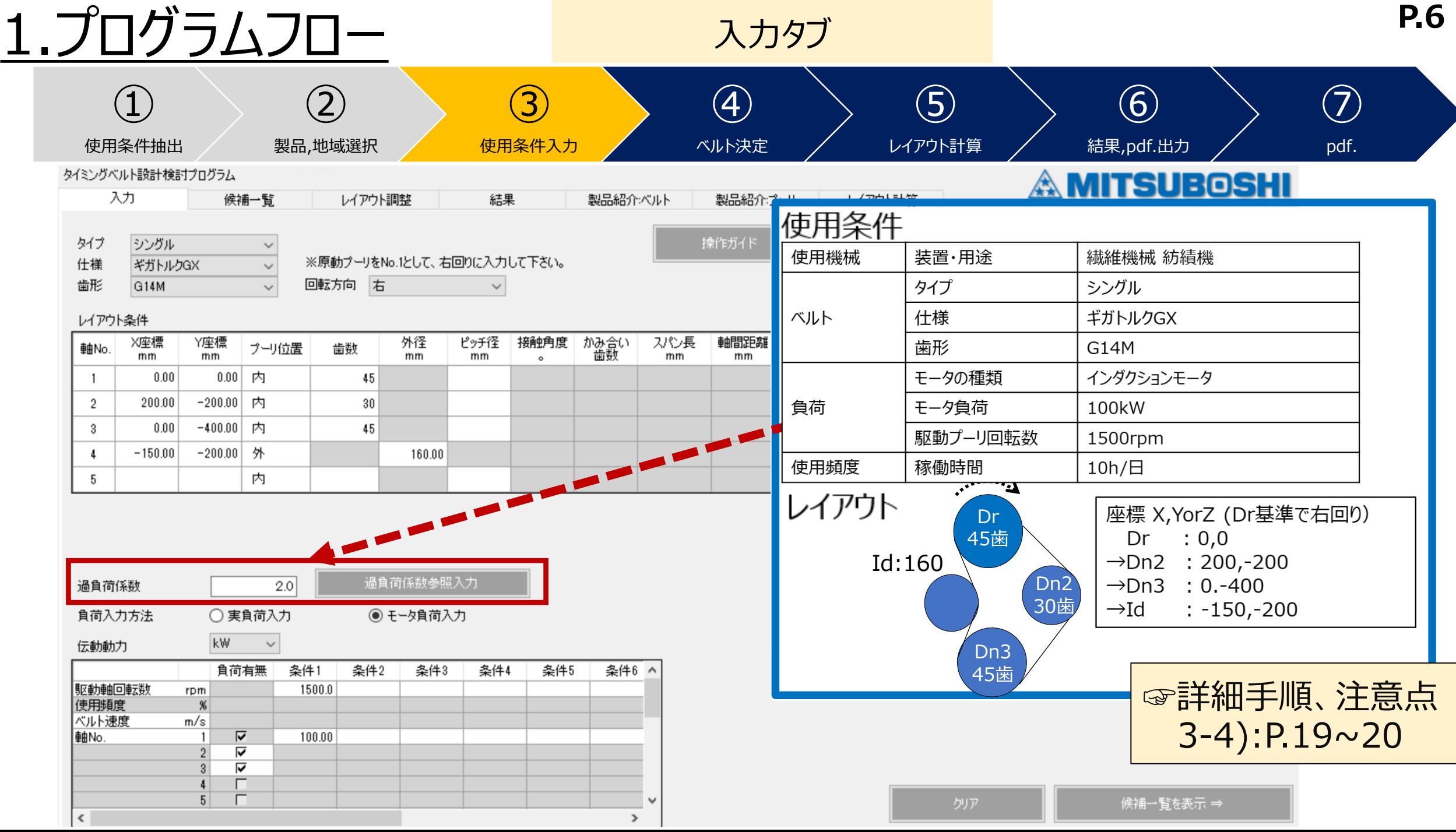

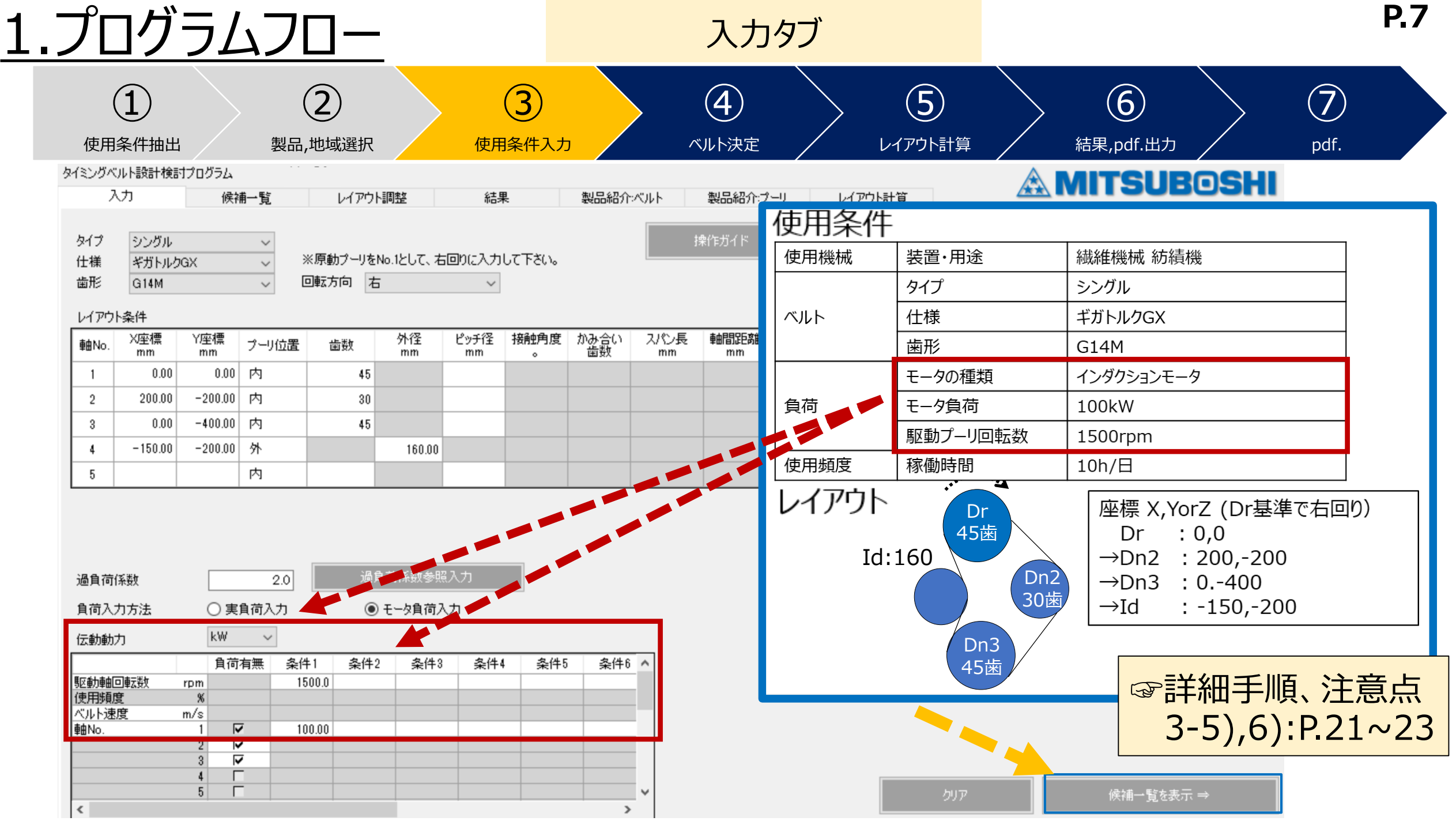

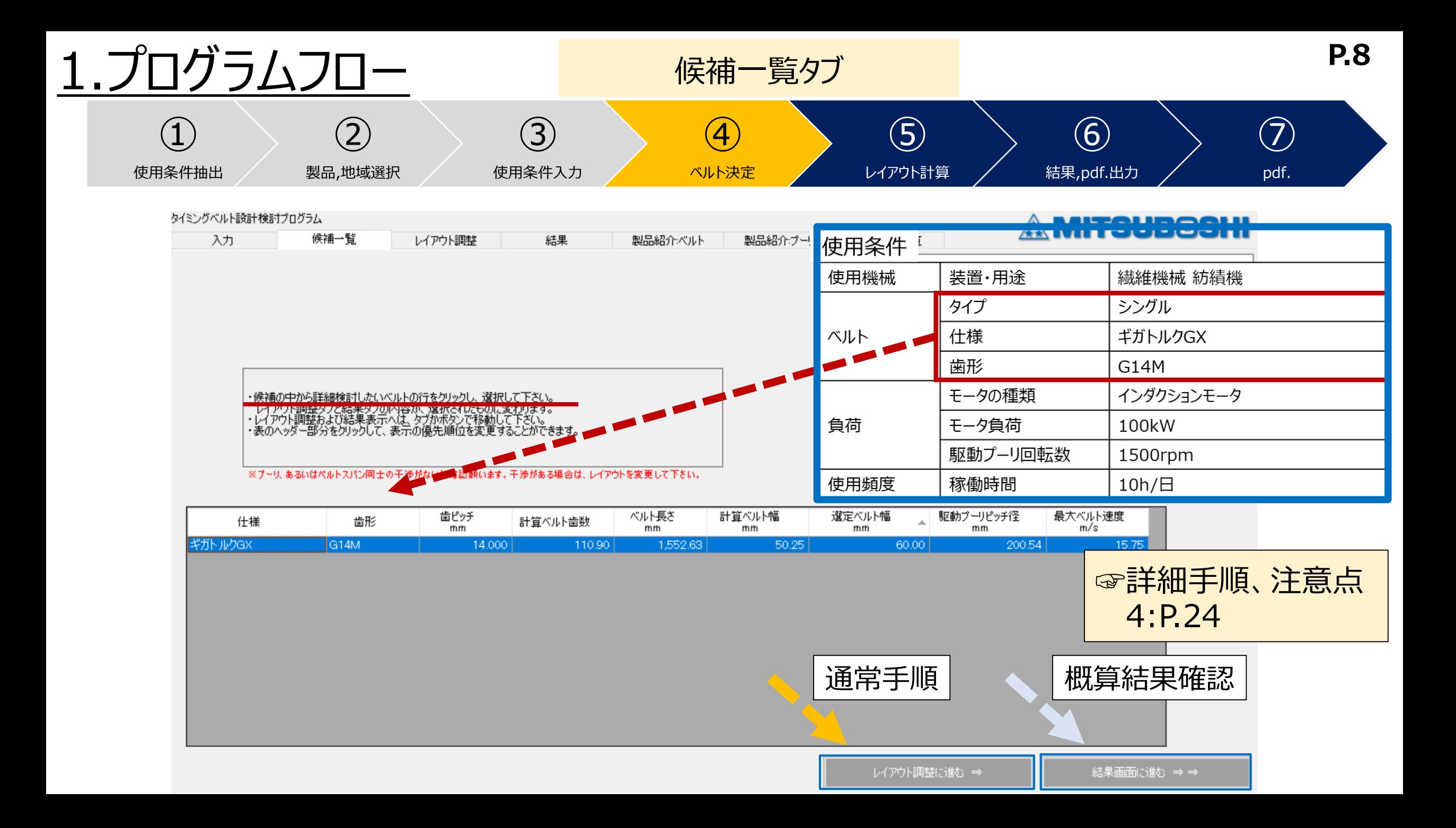

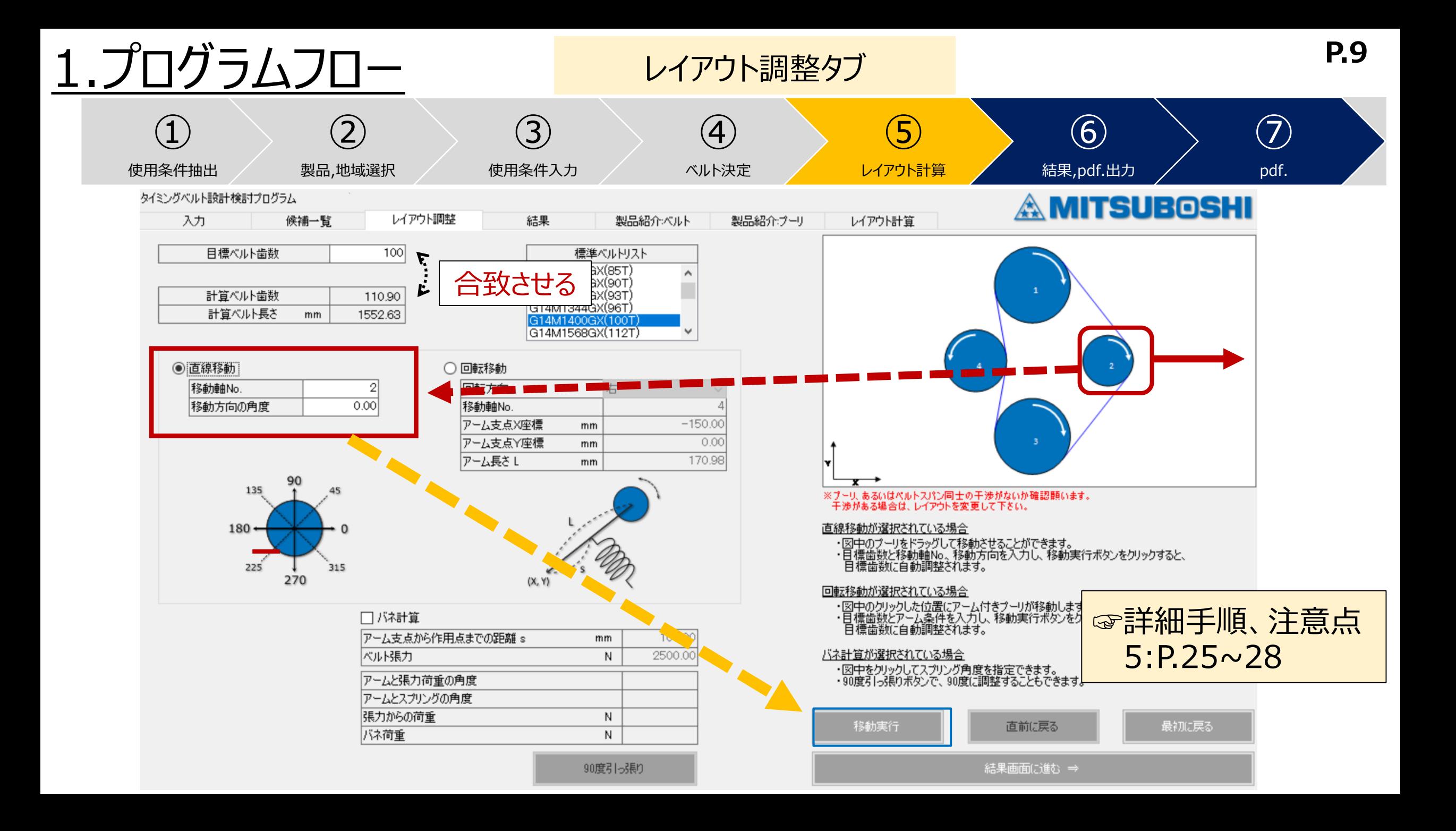

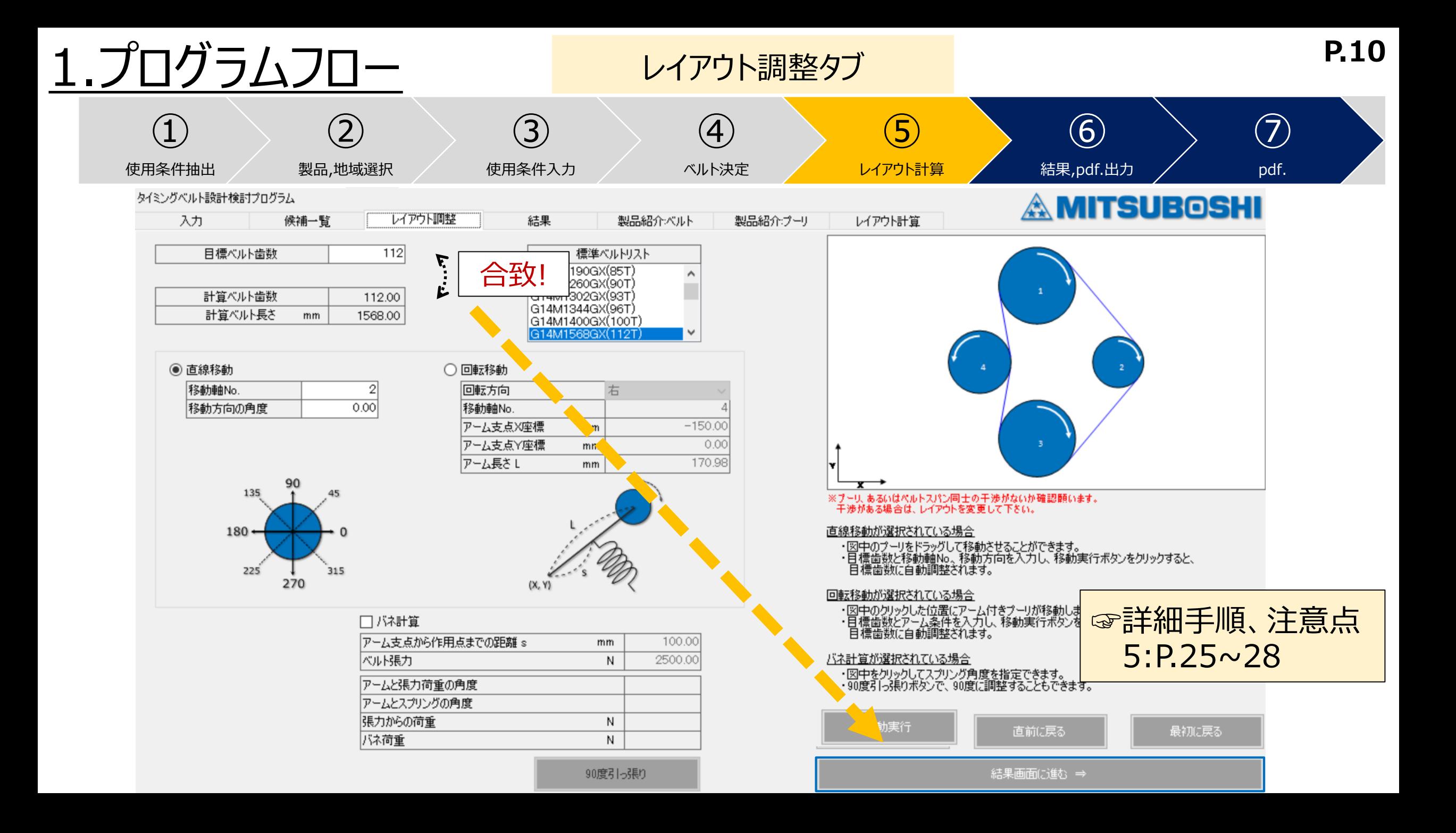

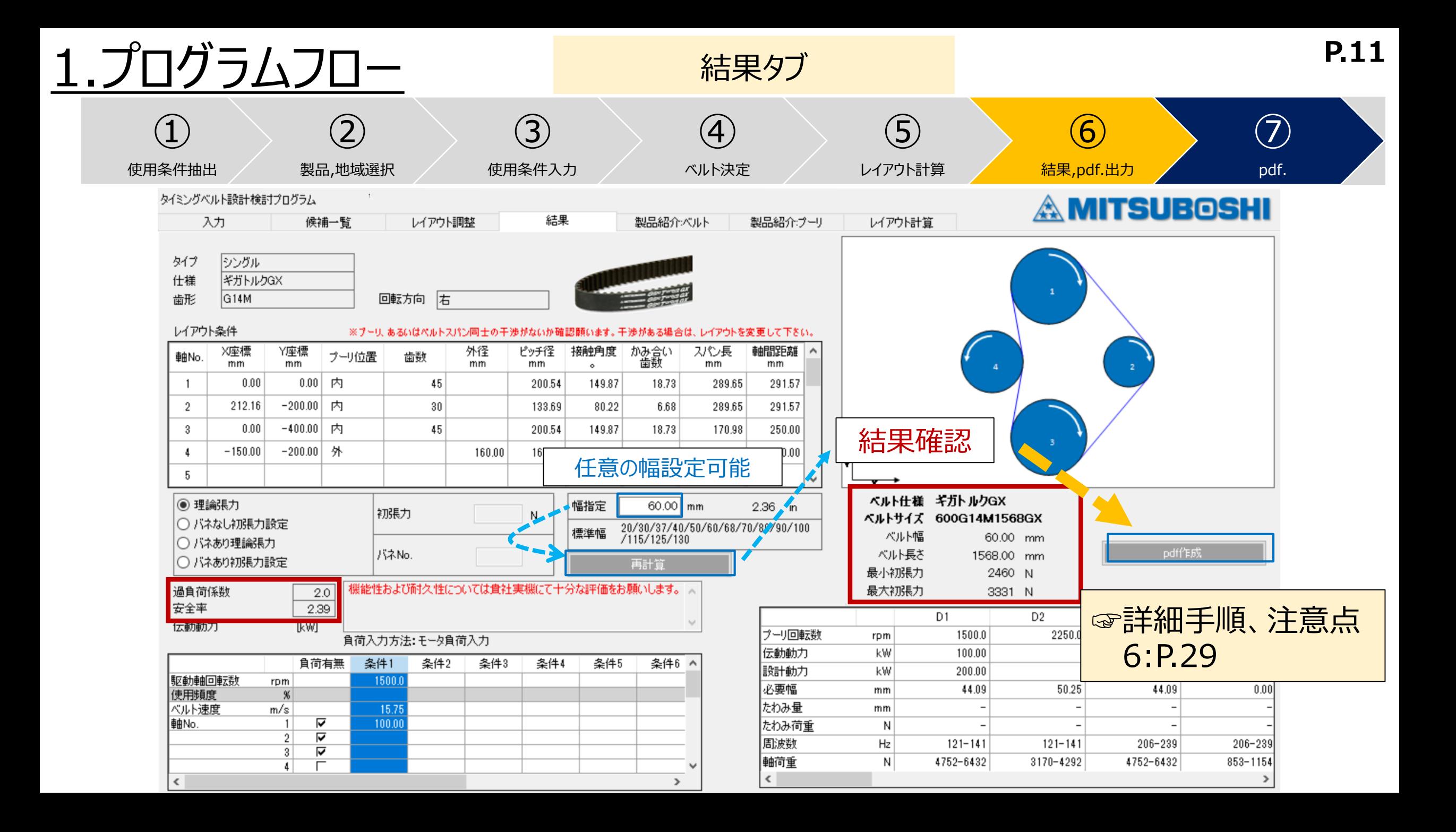

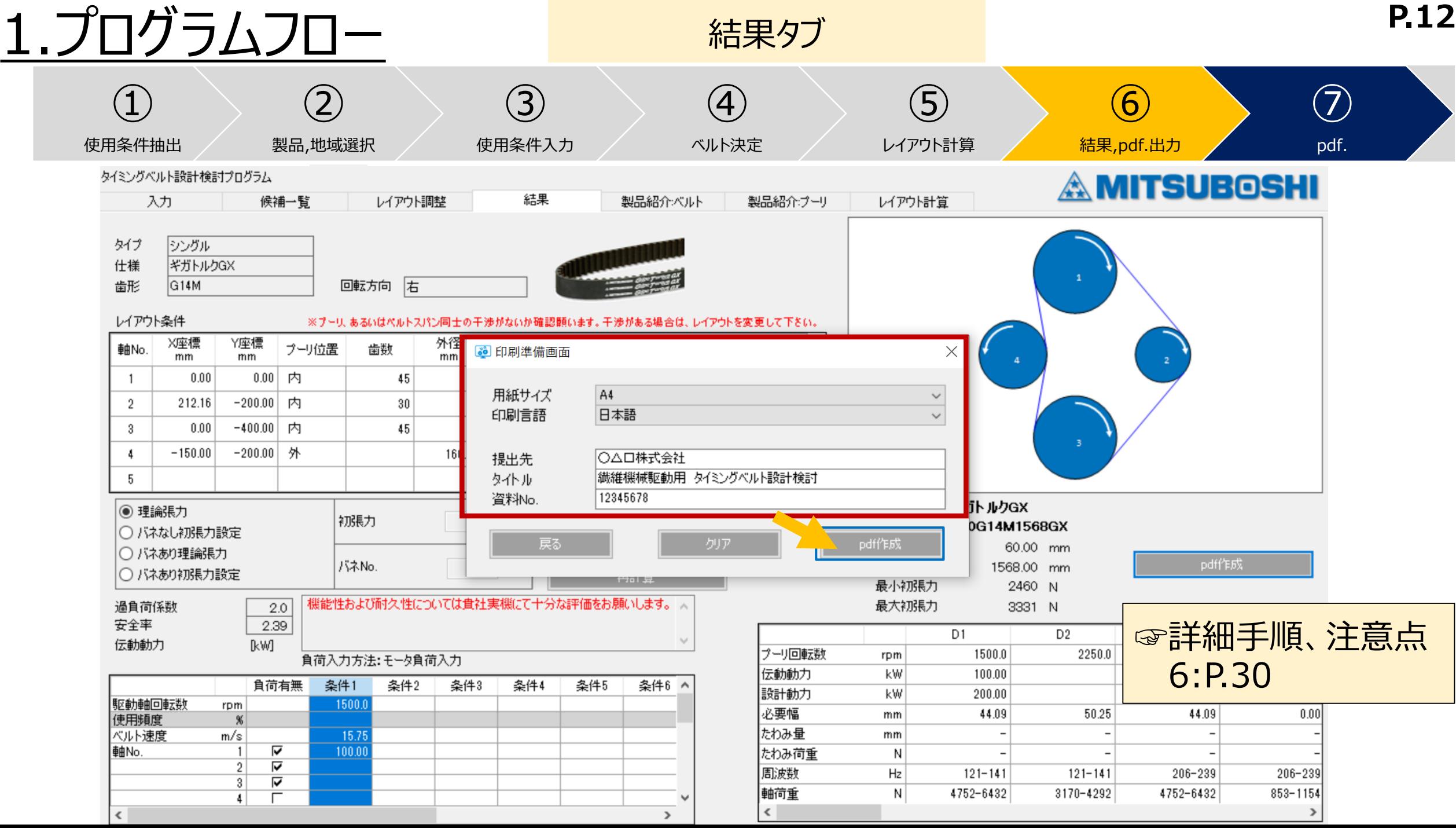

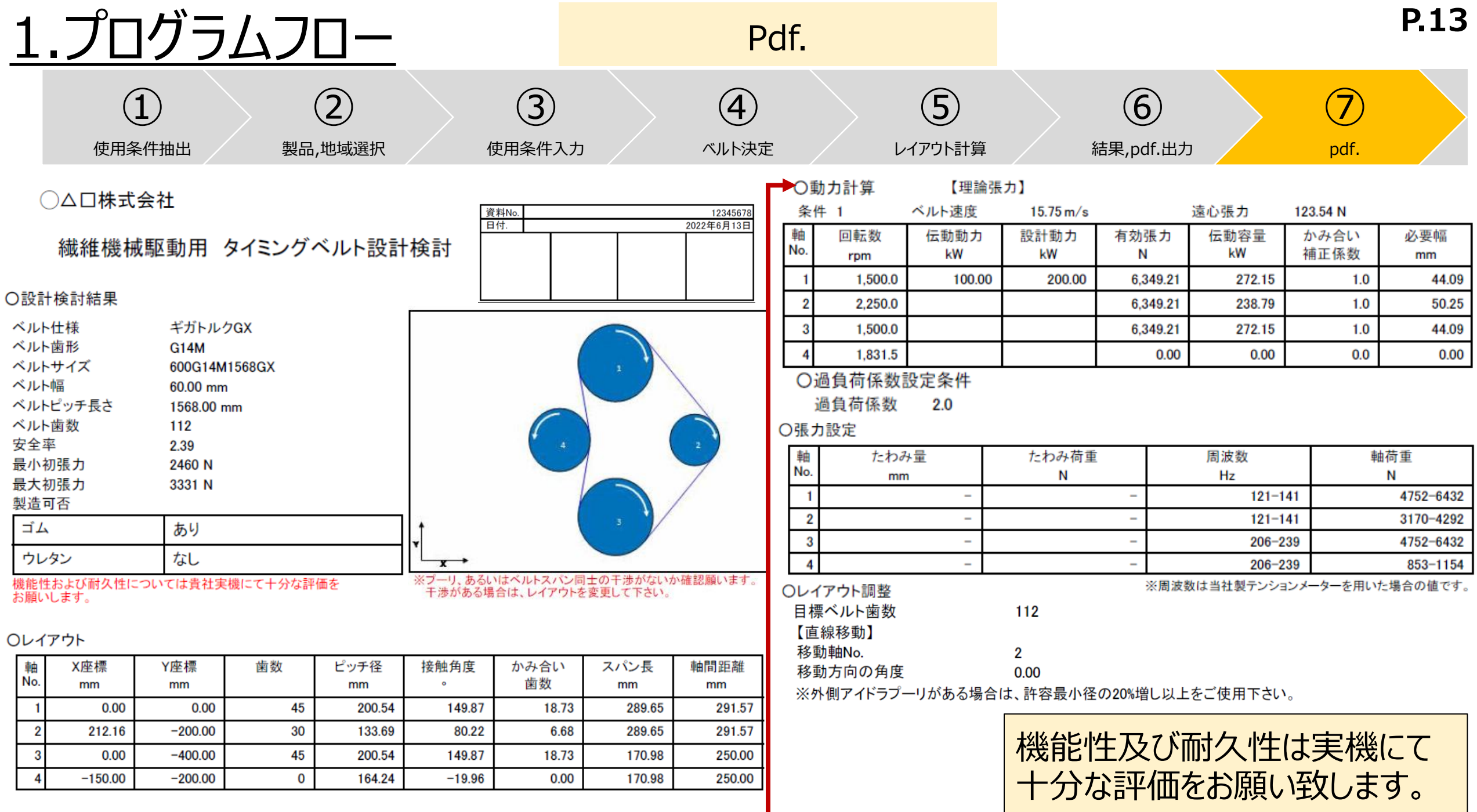

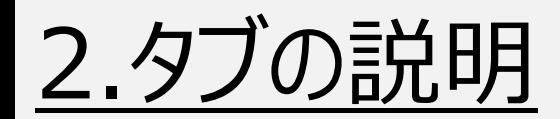

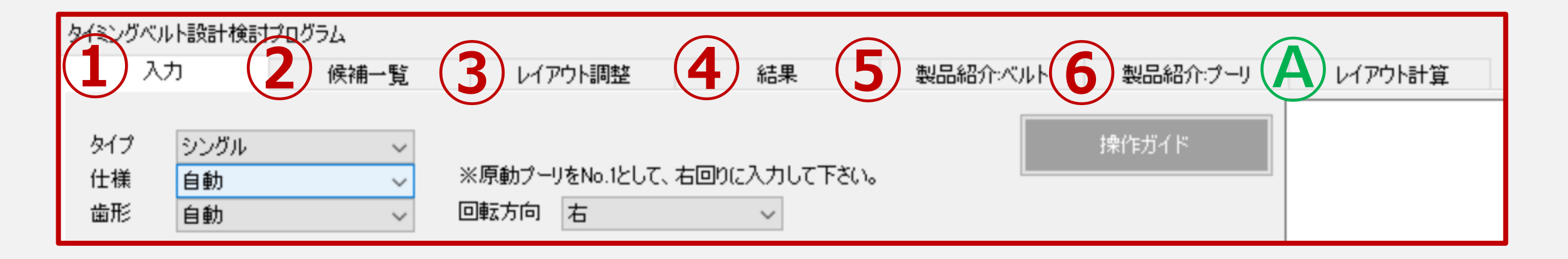

・設計検討は➀~④の順に進めます。

- ⑤:ベルトのラインナップを確認頂けます。
- ⑥:標準プーリ歯数を確認頂けます。
- Ⓐ:設計検討は別に、レイアウト計算が出来ます。

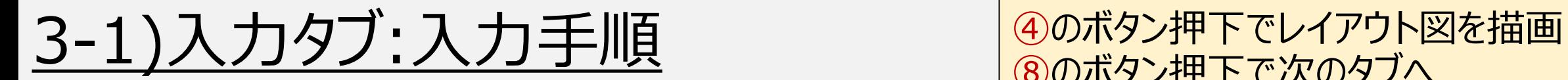

#### ⑧のボタン押下で次のタブへ **P.15**

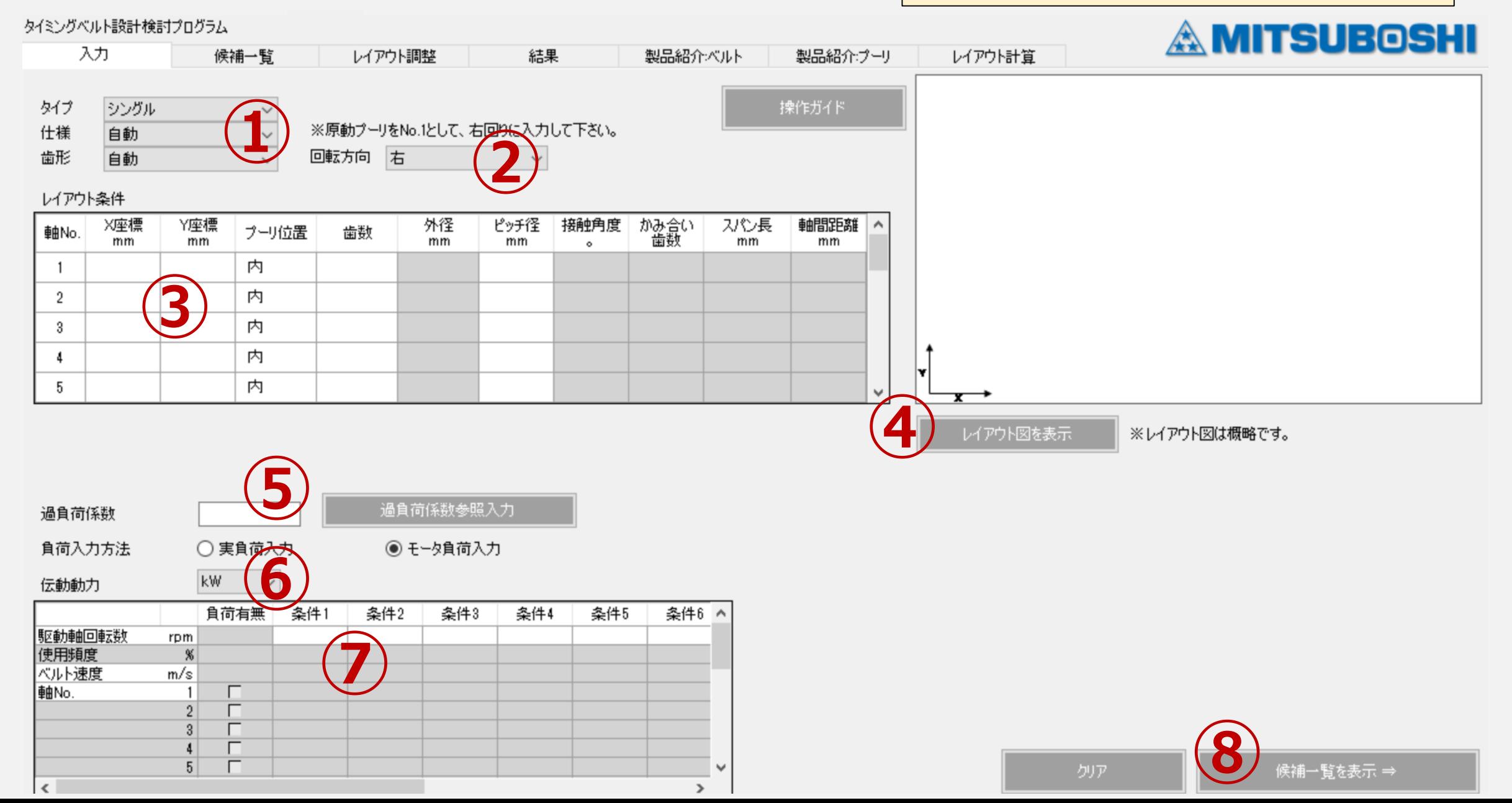

3-2)入力タブ:ベルト選択

 $\checkmark$ 

タイミングベルト設計検討プログラム **A MITSUBOSHI** 入力 結果 製品紹介ベルト 製品紹介プーリ レイアウト計算 候補一覧 レイアウト調整 **➀** タイプ シングル 操作ガイド ※原動プーリをNo.1として、右回りに入力して下さい。 仕様 ギガトルクGX 歯形 自動 回転方向 右  $\checkmark$ レイアウト条件 かみ合い<br>歯数 Y座標 接触角度 スパン長 軸間距離 X座標 外径 ピッチ径 プーリ位置 歯数 軸No. mm mm  $mm$  $mm$ mm  $mm$  $\circ$  $\overline{1}$ タイプ シングル  $\overline{2}$  $\mathcal{P}_{\mathcal{M}}$ タイプ(必須):シングル/ダブル 3 仕様 ギガトルクGX 仕様 :自動/要望の仕様を選択 -4  $\mathcal{N}_{\rm eff} \mathcal{O}$ 5 歯形 :自動/要望の歯形を選択 歯形 自動  $\mathcal{N}_{\rm eff} \mathcal{O}$ 過負荷係数参照入力 過負荷係数 ○ 実負荷入力 負荷入力方法 ◎ モータ負荷入力 kW 伝動動力  $\checkmark$ 負荷有無 条件1 条件2 条件3 条件4 条件5 条件6 ^ 駆動軸回転数 rpm 使用頻度  $\%$ ベルト速度 m/s I軸No. г п  $\overline{2}$  $3<sup>1</sup>$ п  $5<sup>1</sup>$ クリア 候補一覧を表示 ⇒  $\sim$ 

 $\rightarrow$ 

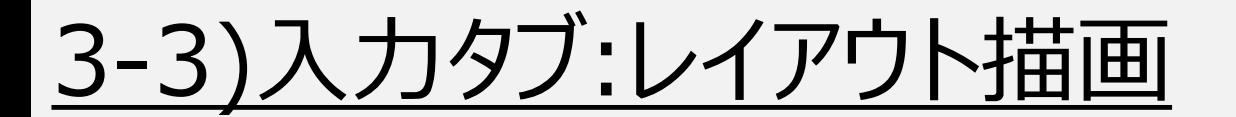

# **<レイアウト描画手順>** ②プーリ回転方向選択→③レイアウト条件入力→④レイアウト図を表示 ・**白抜きの条件欄に入力必須**

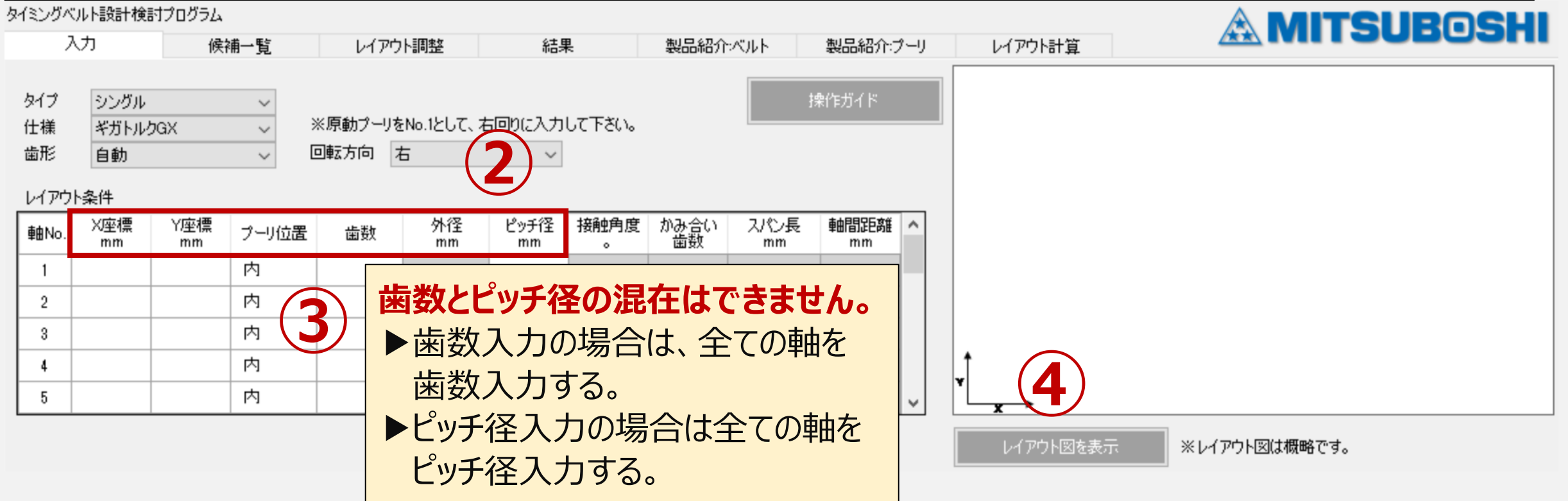

3-3)入力タブ:レイアウト描画 8各座標を原動プーリをNo.1とし右回りに入力

## →④"レイアウト図を表示"押下で描画

タイミングベルト設計検討プログラム

用途:動力伝達

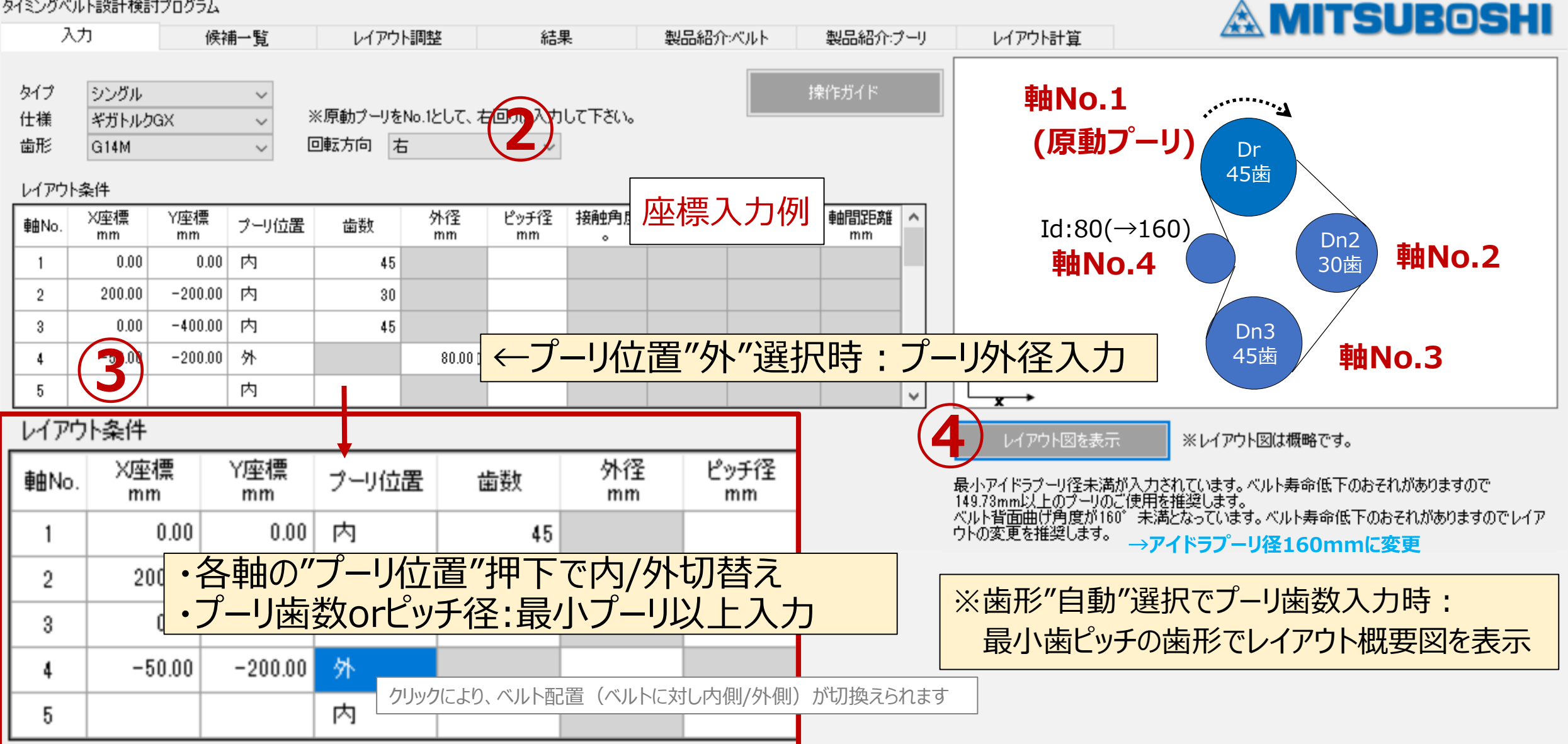

3-4)入力タブ:補正係数

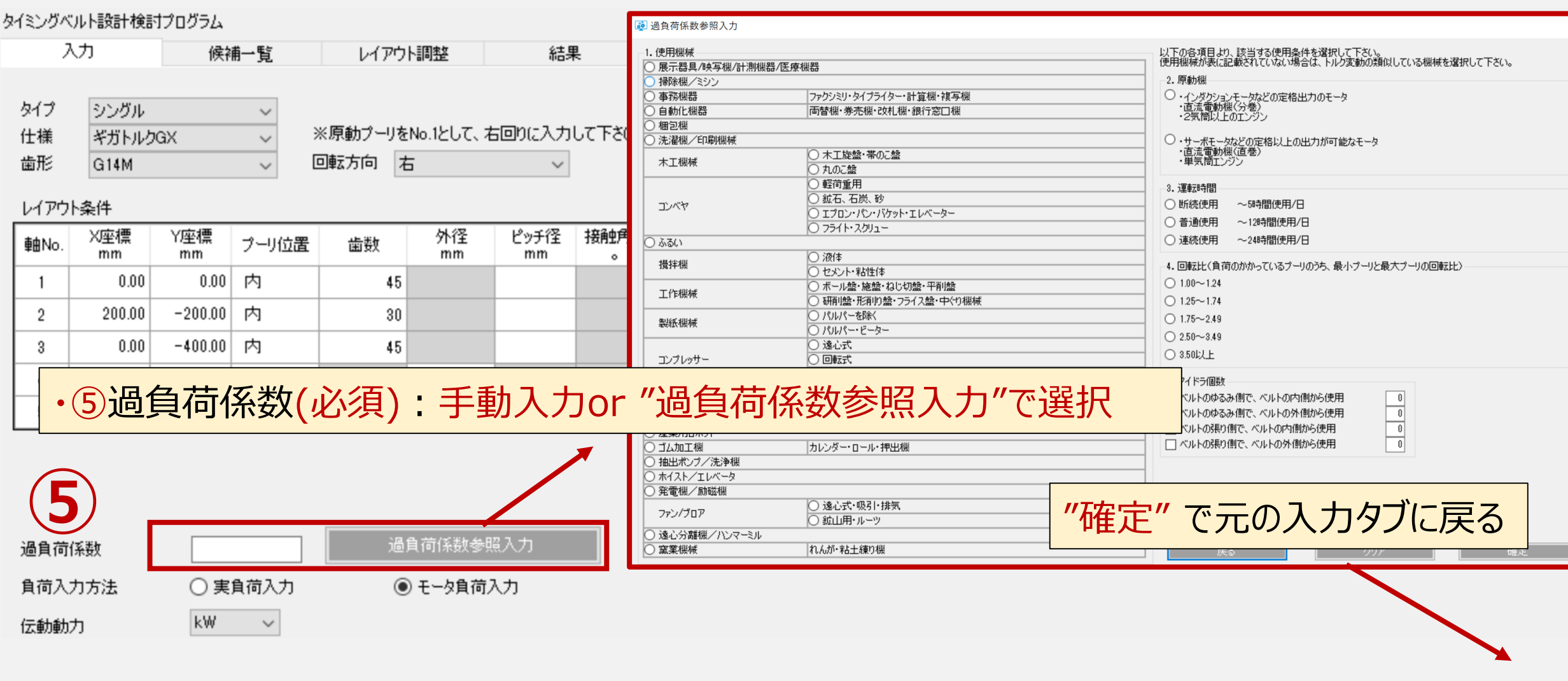

#### 3-4)入力タブ:"補正係数参照入力"

#### $\times$ <mark>る</mark> 過自荷係数参照入力 以下の各項目より、該当する使用条件を選択して下さい。<br>使用機械が表に記載されていない場合は、トルク変動の類似している機械を選択して下さい。 使用機械 **1.**使用機械を選択 ○展示器具/映写 <mark>※該当機がない場合は類似機を選択 2.<sup>卵機</sup></mark> 掃除機/ミシン ○ 事務機器 ○ 自動化機器 ◯ 梱包機 ・サーボモータなどの定格以上の出力が可能なモータ<br>・直流電動機(直巻)<br>・単気筒エンジン ◯ 洗濯機/ED刷機械 ○ 木工旋盤・帯のこ盤 木工機械 ◯ 丸のこ盤 ○ 軽荷重用 3. 運転時間 ○ 鉱石、石炭、砂 ~5時間使用/日 ○ 断続使用 コンベヤ **3.**運転時間/日を選択 ◯ エプロン・パン・バケット・エレベーター 音通使用 ~12時間使用/日 ○ フライト・スクリュー ~24時間使用/日 ○ 連続使用 ○ ふるい ○ 液体 攪拌機 4.回転比(負荷のかかっているプーリのうち、最小プーリと最大プーリの回転比) ○セメント・粘性体  $\bigcirc$  1.00 $\sim$ 1.24 ○ ボール盤・施盤・ねじ切盤・平削盤 工作機械 **4.**回転比を選択 ◯ 研削盤・形削り盤・フライス盤・中ぐり機械  $\bigcirc$  1.25 $\sim$ 1.74 ○ パルパーを除く  $\bigcirc$  1.75 $\sim$ 2.49 製紙機械 ※回転比=大プーリ歯数/小プーリ歯数 ○パルパー・ビーター  $\bigcirc$  2.50 $\sim$ 3.49 ○ 遠心式 ○ 3.50以上 コンプレッサー ○ 回転式 ○ レシプロ式 5. アイドラ個数 ◯ 整経機・巻取り機 繊維機械 □ ベルトのゆるみ側で、ベルトの内側から使用  $|0|$ ◯ 紡積機・撚糸機・管巻き機 □ベルトのゆるみ側で、ベルトの外側から使用 ◯ 射出成形機 □ベルトの張り 産業用ロボット **5.**アイドラ個数を選択 □ベルトの張 ○ ゴム加工機 |カレンダー・ロール・押出機 ◯ 抽出ポンプ/洗浄機 ※アイドラなし:チェック不要 ◯ ホイスト/エレベータ ◯ 発電機/励磁機 ※正逆運転用途 : 全て"ベルトの張り側"で計数 ○ 遠心式 吸引 排気 ファン/ブロア 過負荷係数 ○ 鉱山用・ルーツ **確定**◯ 遠心分離機/ハンマーミル 窒業機械 |れんが・粘土練り機 カリア 戻る

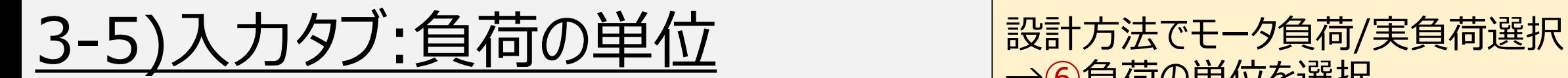

→⑥負荷の単位を選択 **P.21**

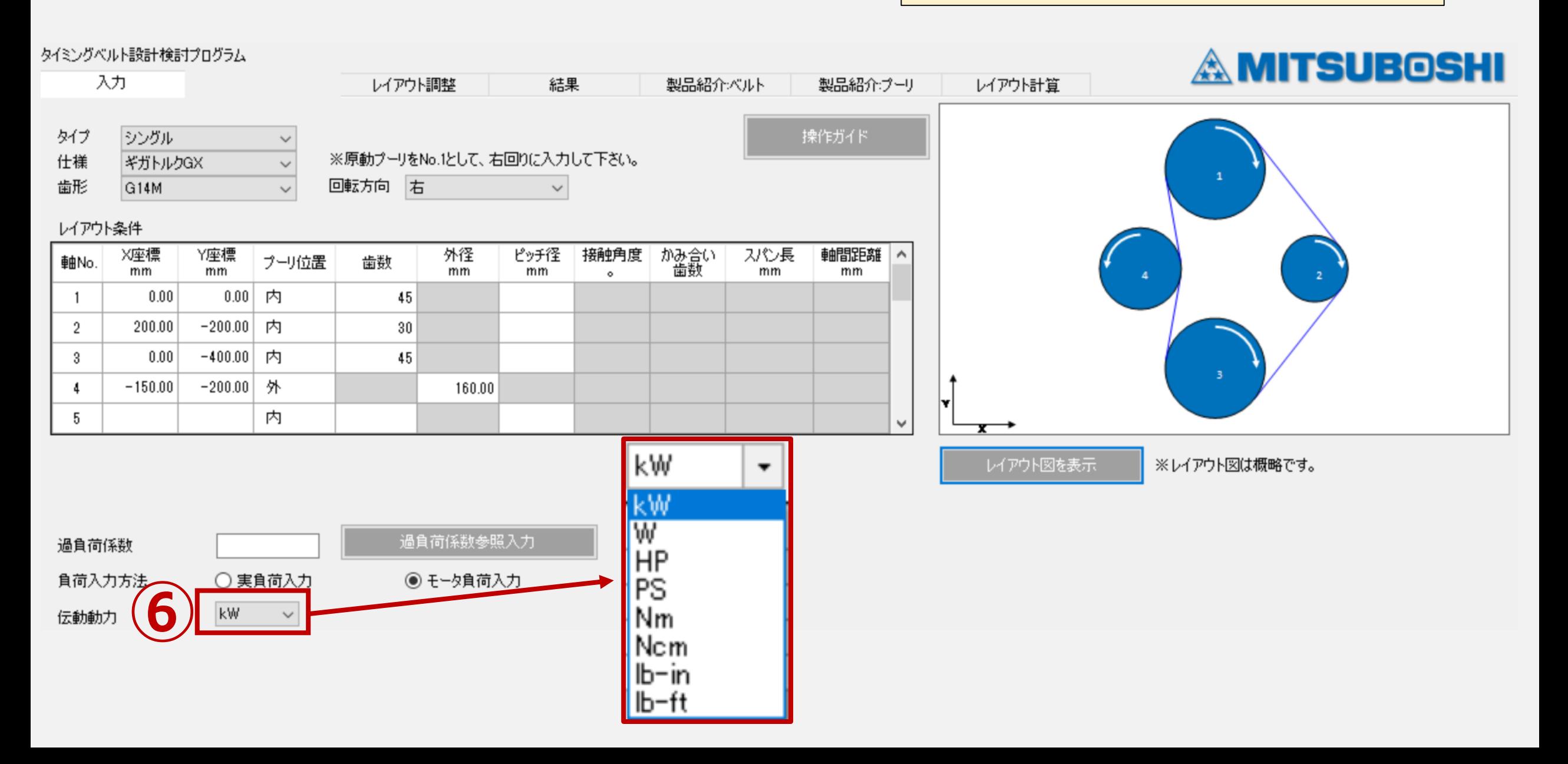

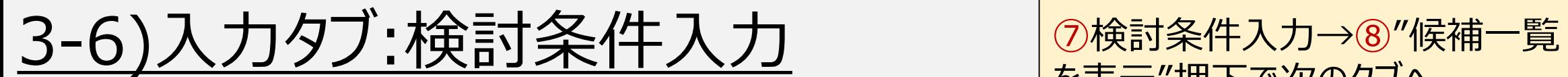

**負荷入力法:モータ負荷**

を表示"押下で次のタブへ

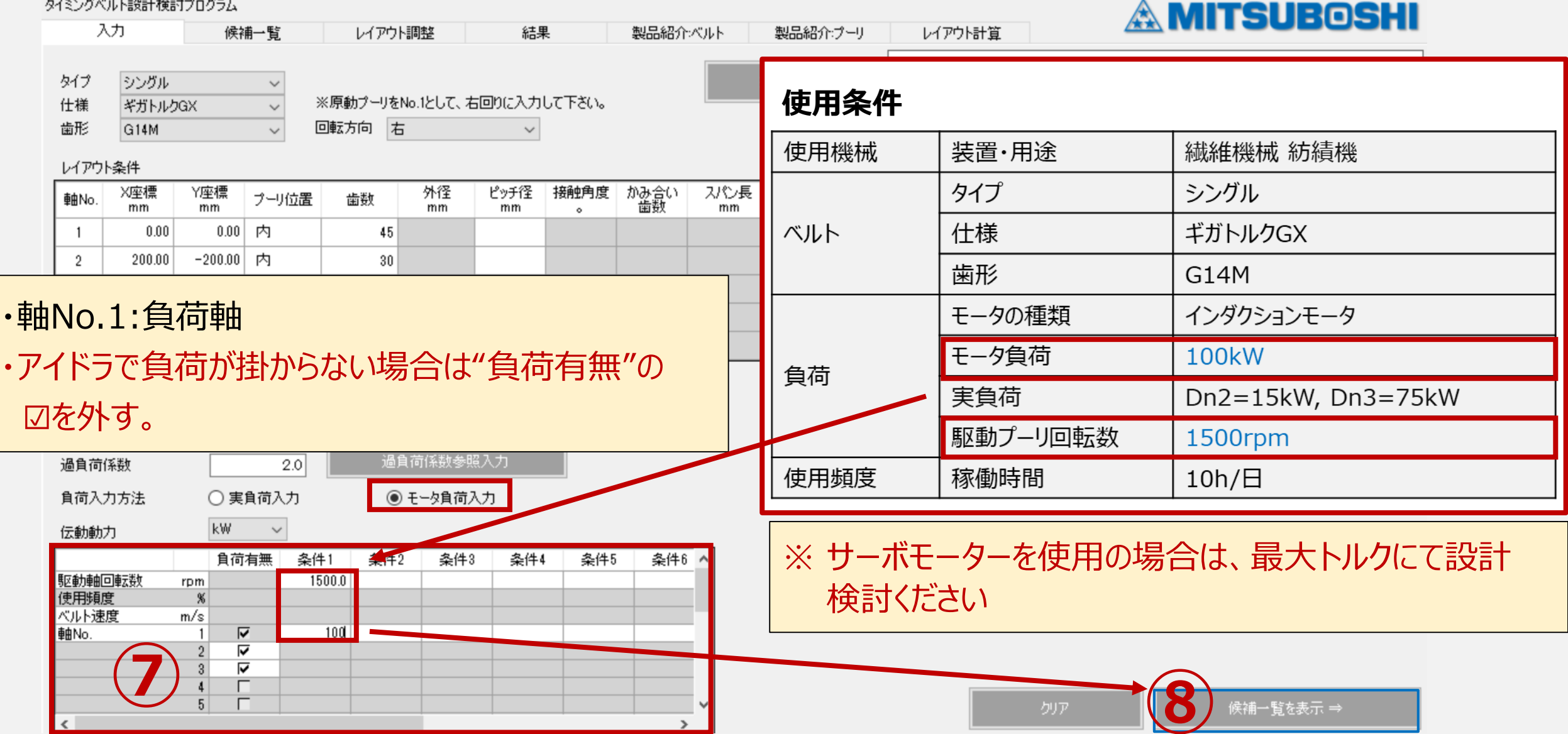

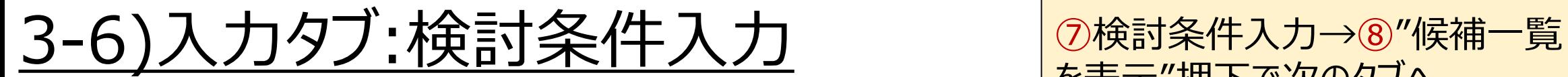

#### **負荷入力法:実負荷**

を表示"押下で次のタブへ **P.23**

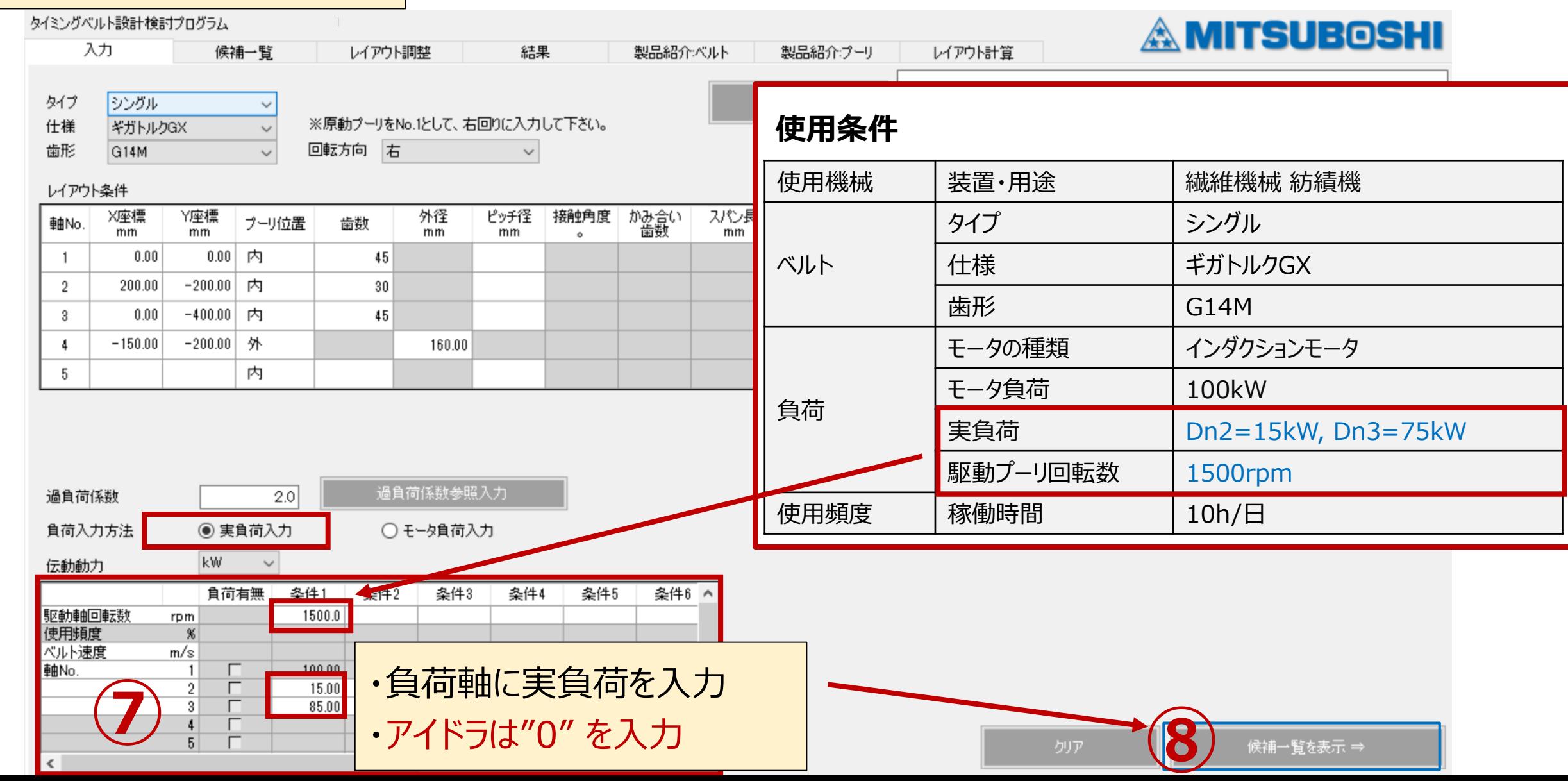

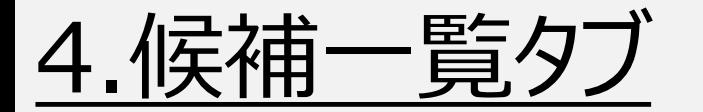

タイミングベルト設計検討プログラム

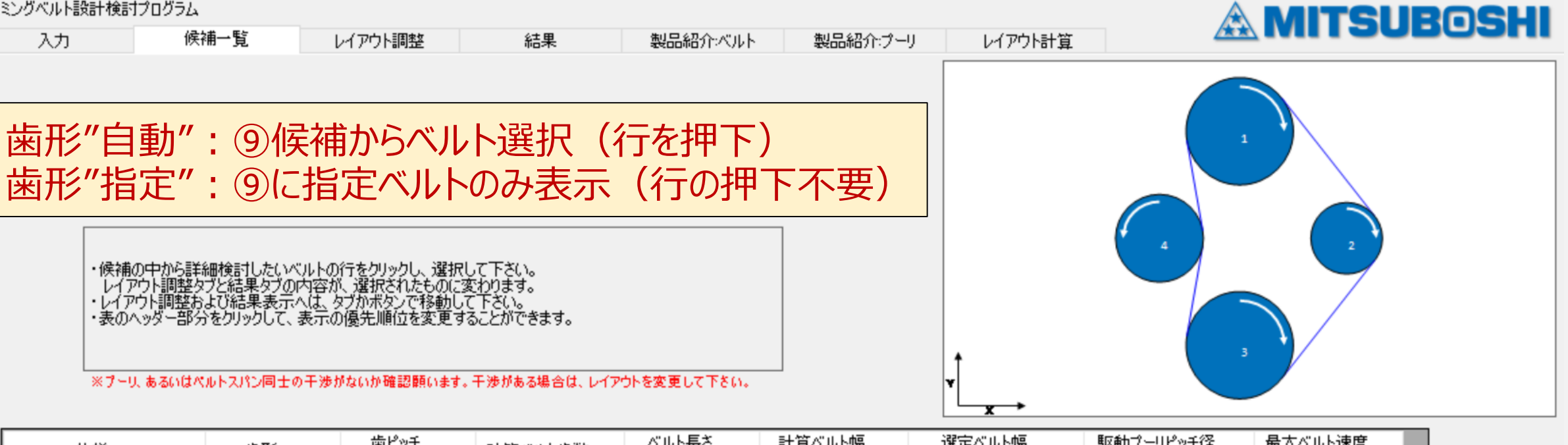

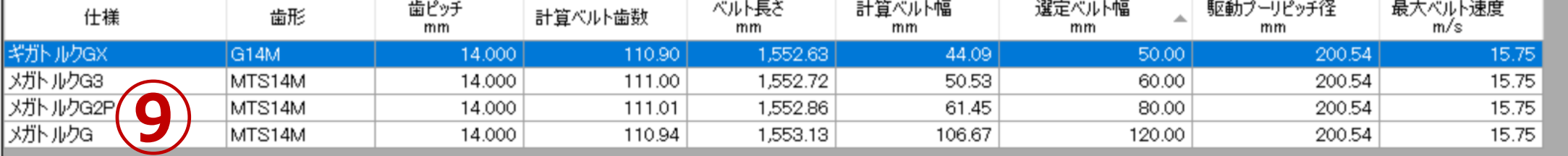

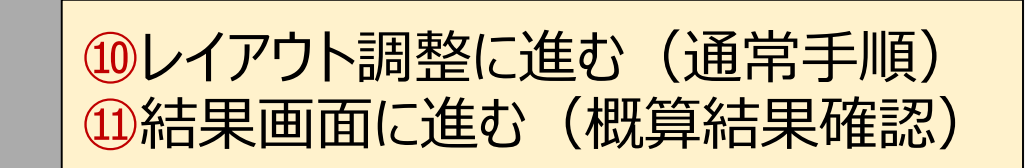

**10** レイアウト調整に進む ⇒ (11)

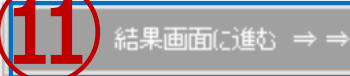

5.レイアウト調整タブ(直線移動) **P.25** ⑫目標ベルト歯数に調整するため移動軸と方向を入力 →13"移動実行"押下でレイアウト調整 タイミングベルト設計検討プログラム **A MITSUBOSHI** 入力 候補一覧 レイアウト調整 結果 製品紹介:ベルト 製品紹介:プーリ レイアウト計算 **A** 目標ベルト歯数 112 標準ベルトリスト **A** G14M1190GX(85T)<del>-</del> G14M1260GX(90T) G14M1302GX(93T) 計算ベルト歯数 110.90 **B** G14M1344GX(96T 計算ベルト長さ 1552.63

G14M1400GX(100T

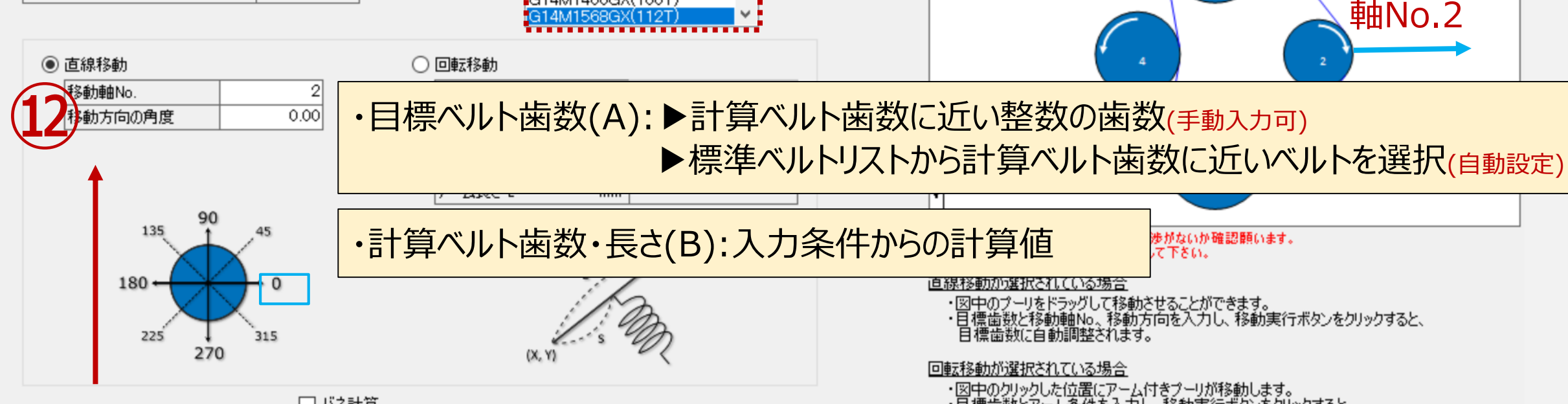

・例)計算ベルト歯数110.90歯を目標112歯に調整 →⑫軸No.2を0°の方向に移動 「移動軸No.:2」「移動方向の角度:0」を入力

77不何里

 $mm$ 

・図中のクリックした位置にアーム付きプーリが移動します。<br>・目標歯数とアーム条件を入力し、移動実行ボタンをクリックすると、<br>- 目標歯数に自動調整されます。 バネ計算が選択されている場合

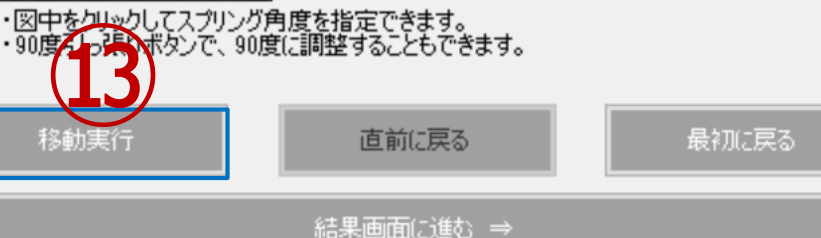

90度引っ張り

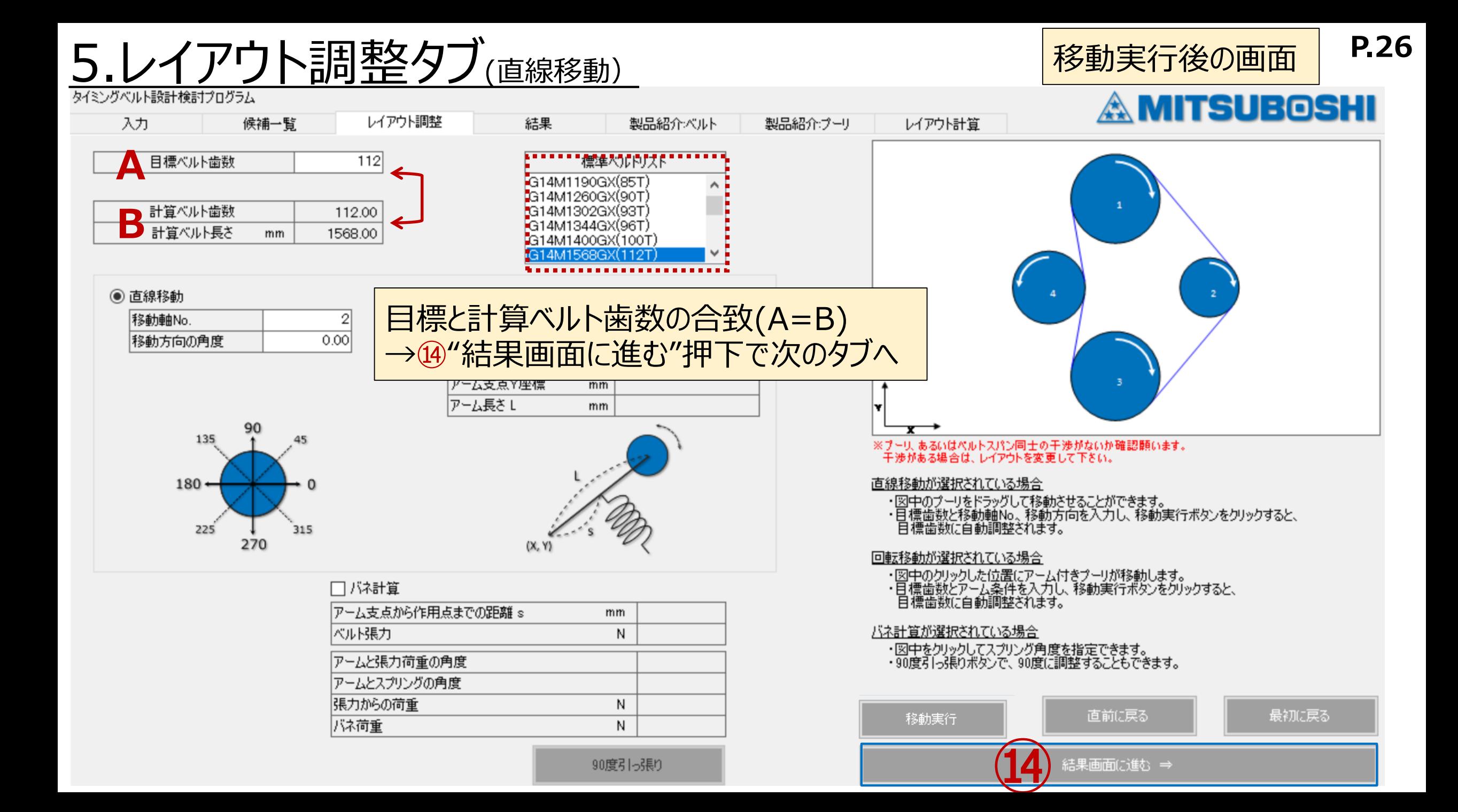

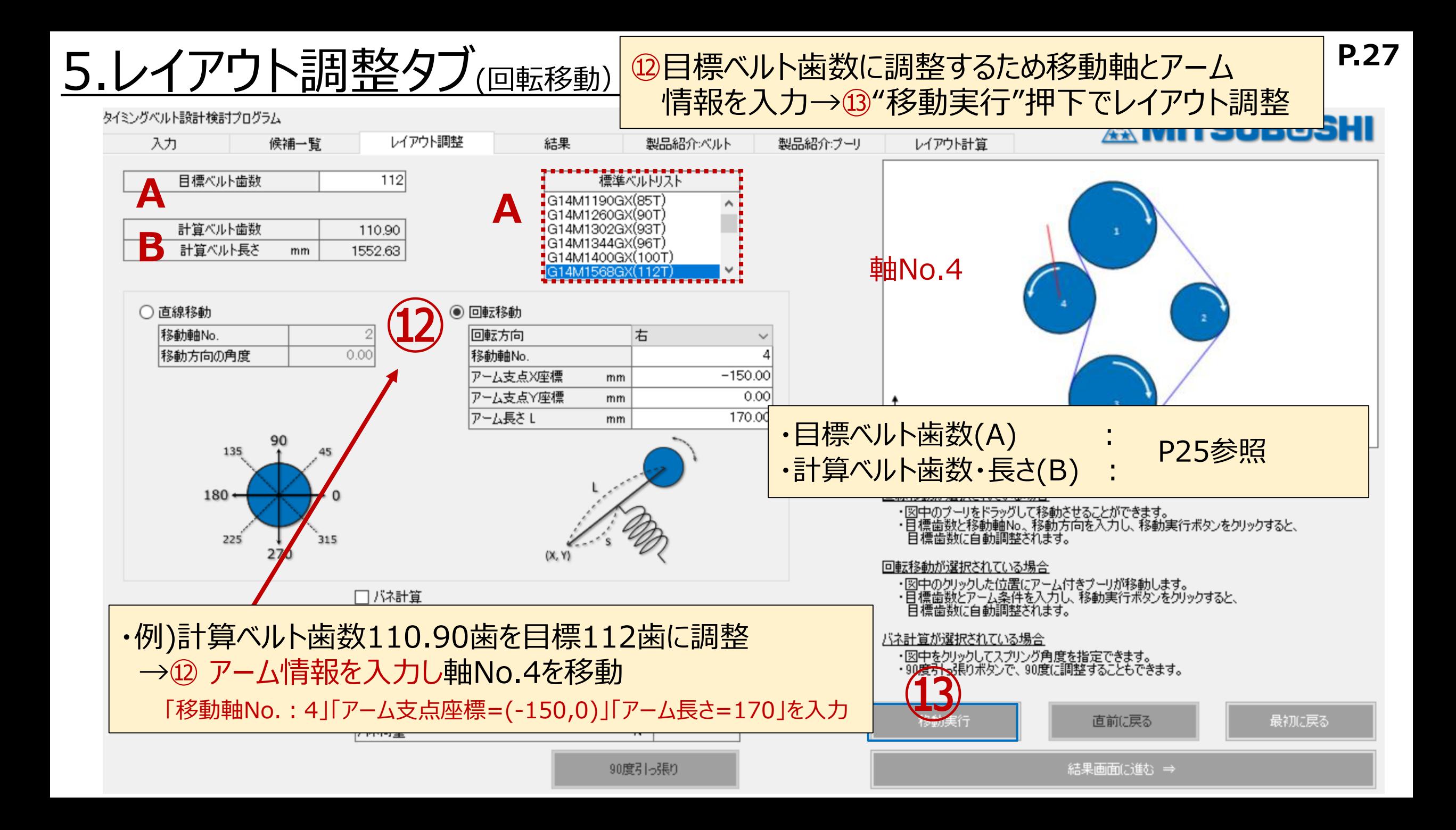

#### 5.レイアウト調整タブ(回転移動)

候補一覧

レイアウト調整

結果

タイミングベルト設計検討プログラム

入力

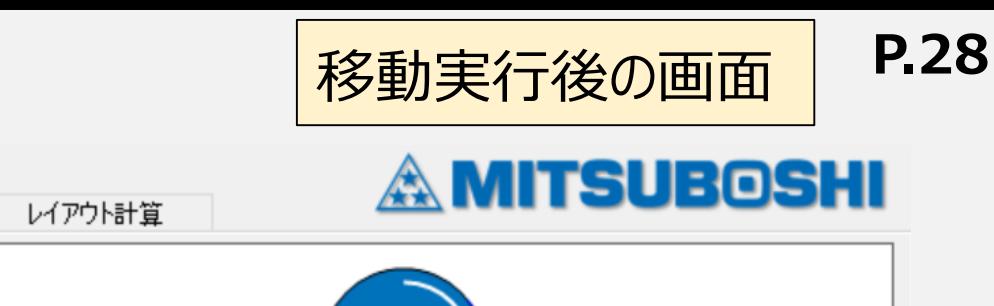

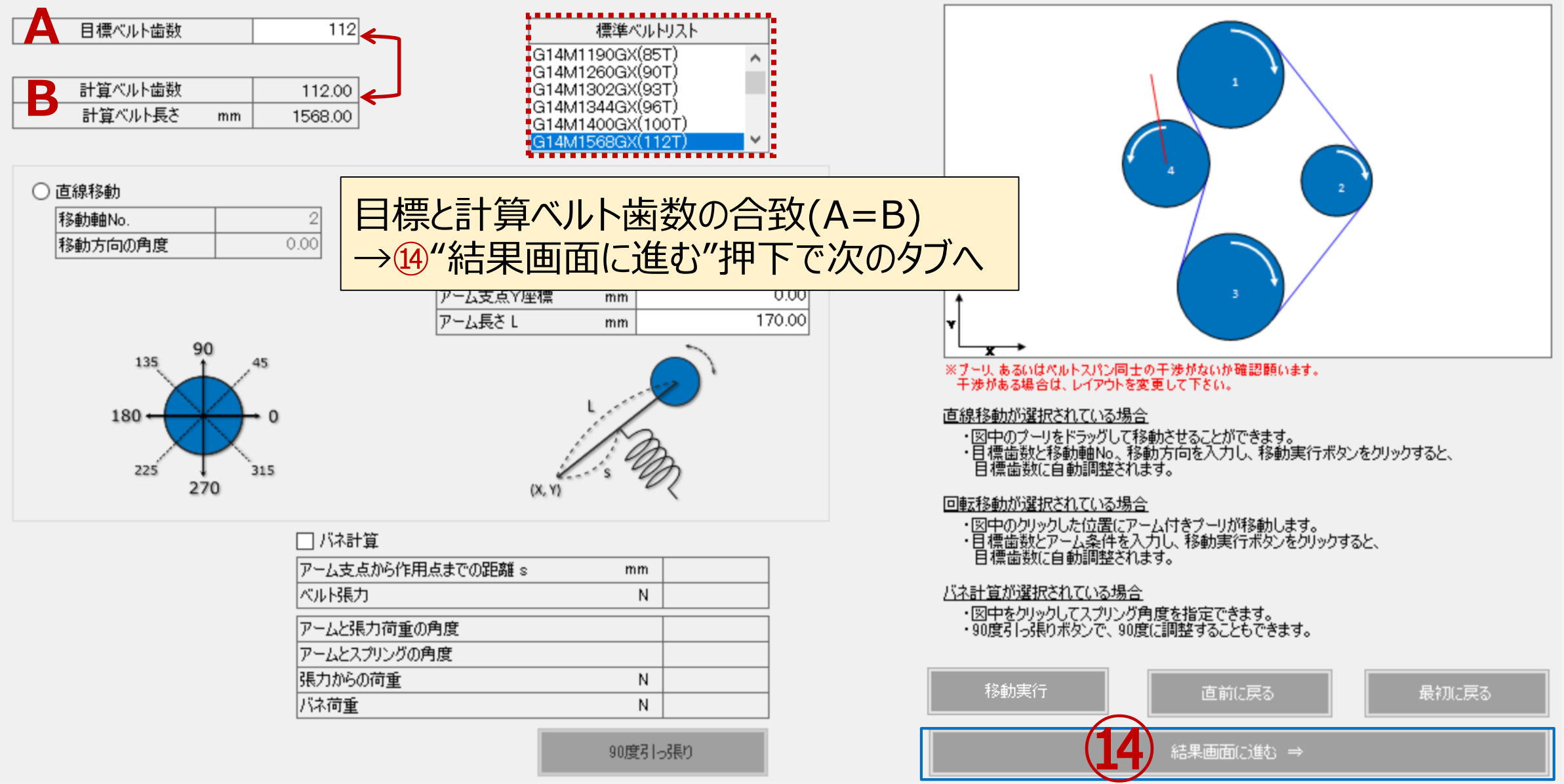

製品紹介ベルト

製品紹介ブーリ

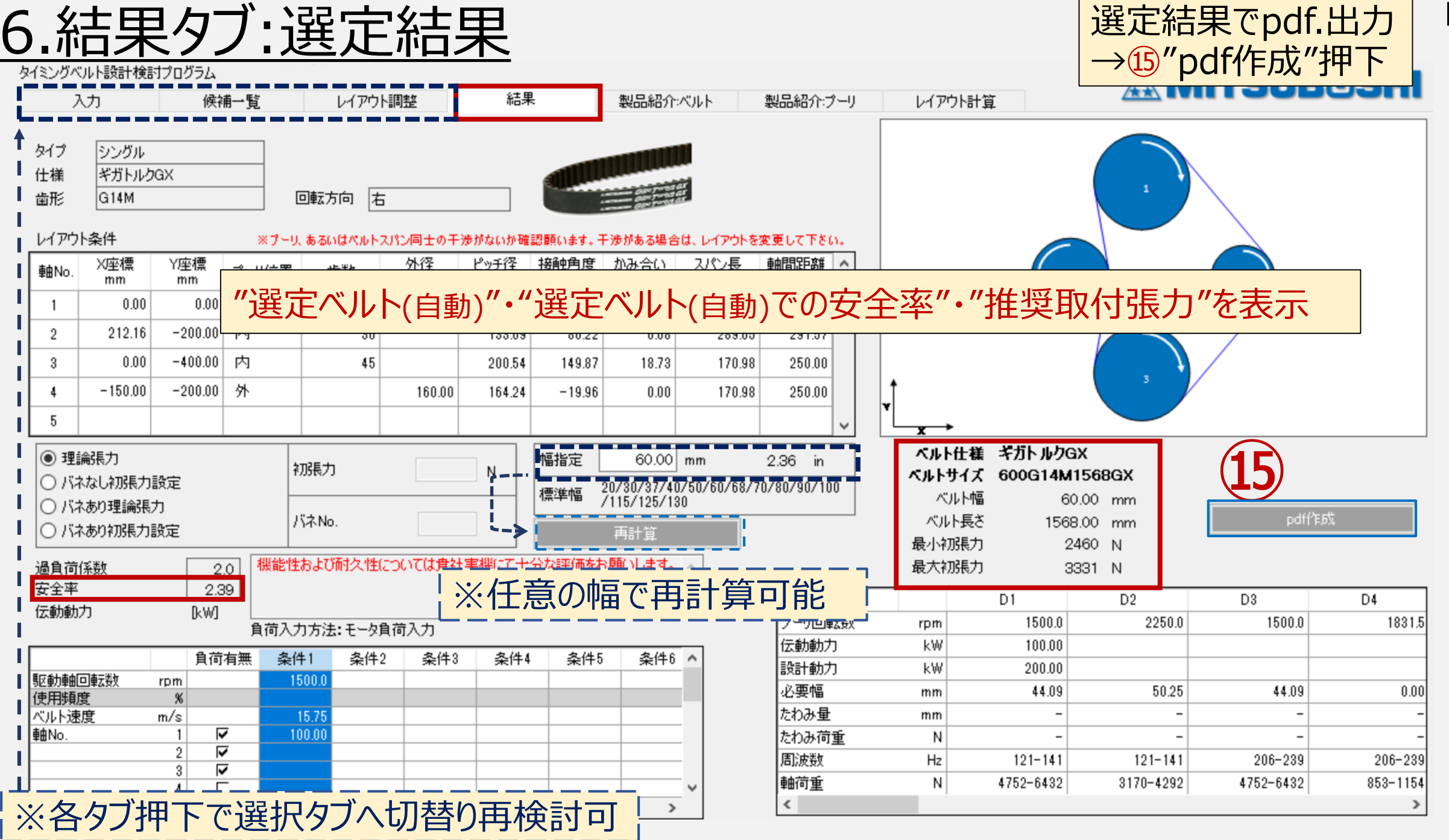

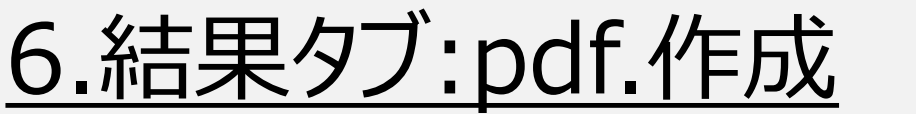

タイミングベルト設計検討プログラム

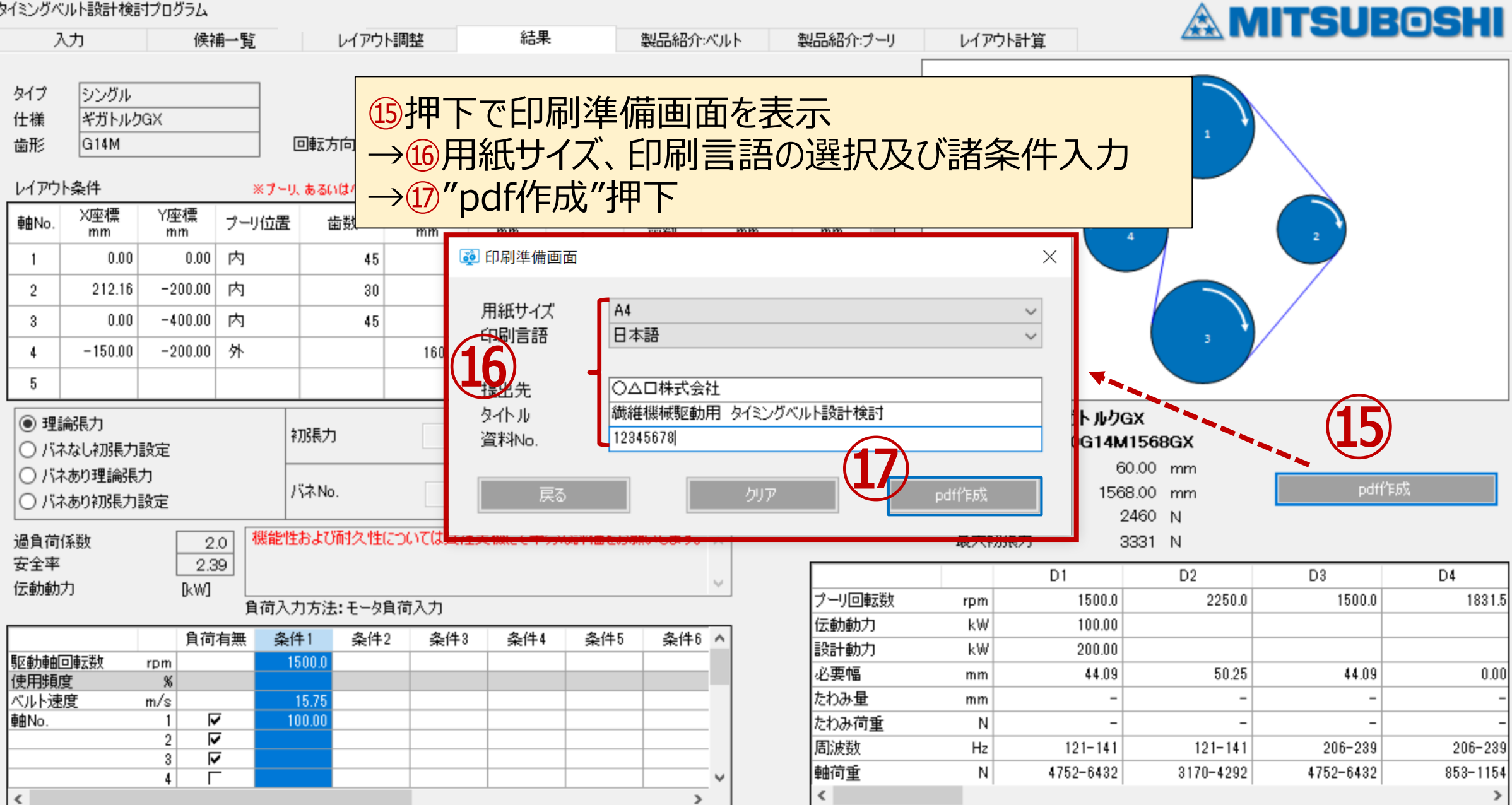

#### 7.補足:入力条件再入力手順 結果タブから入力タブに戻り"再入力"押下 **P.31**タイミングベルト設計検討プログラム **A MITSUBOSHI** 入力 候補一覧 製品紹介プーリ レイアウト調整 結果 製品紹介ベルト レイアウト計算 タイプ シングル 操作ガイド ※原動プーリをNo.1として、右回りに入力して下さい。 仕様 ギガトルクGX  $\mathbf{1}$ 歯形 回転方向 右 G14M レイアウト条件 かみ合い<br>一歯数 軸間距離 X座標 Y座標 外径 ピッチ径 接触角度 スパン長 軸No. プーリ位置 歯数 mm mm mm mm mm  $mm$  $\circ$ 内  $0.00$  $0.00$ 45  $\overline{1}$  $-200.00$  内  $\overline{2}$ 200.00 30  $-400.00$  内 -3  $0.00$ 45  $-150.00$  $-200.00$ 外 160.00 4 5 内  $\checkmark$ レイアウト図を表示 ※レイアウト図は概略です。 過負荷係数参照入力 過負荷係数  $2.0$ 負荷入力方法 ○ 実負荷入力 ◎ モータ自荷入力 kW 伝動動力 負荷有無 条件1 条件2 条件3 条件4 条件5 条件6 ^ 駆動軸回転数 1500.0 rpm 使用頻度  $\boldsymbol{\%}$ ベルト速度  $m/s$  $\overline{\mathbf{v}}$ 100.00 |軸No.  $\overline{1}$ ⊽  $\overline{2}$  $\overline{\mathbf{v}}$  $\lceil 3 \rceil$  $\mathbf{4}$  $5<sup>1</sup>$  $\checkmark$ 再入力 クリア

 $\rightarrow$ 

 $\hat{\textbf{C}}$ 

#### 7.補足:入力条件再入力手順 | "再入力"押下後は最初の検討状態に戻る

# ※以降の手順は繰返し

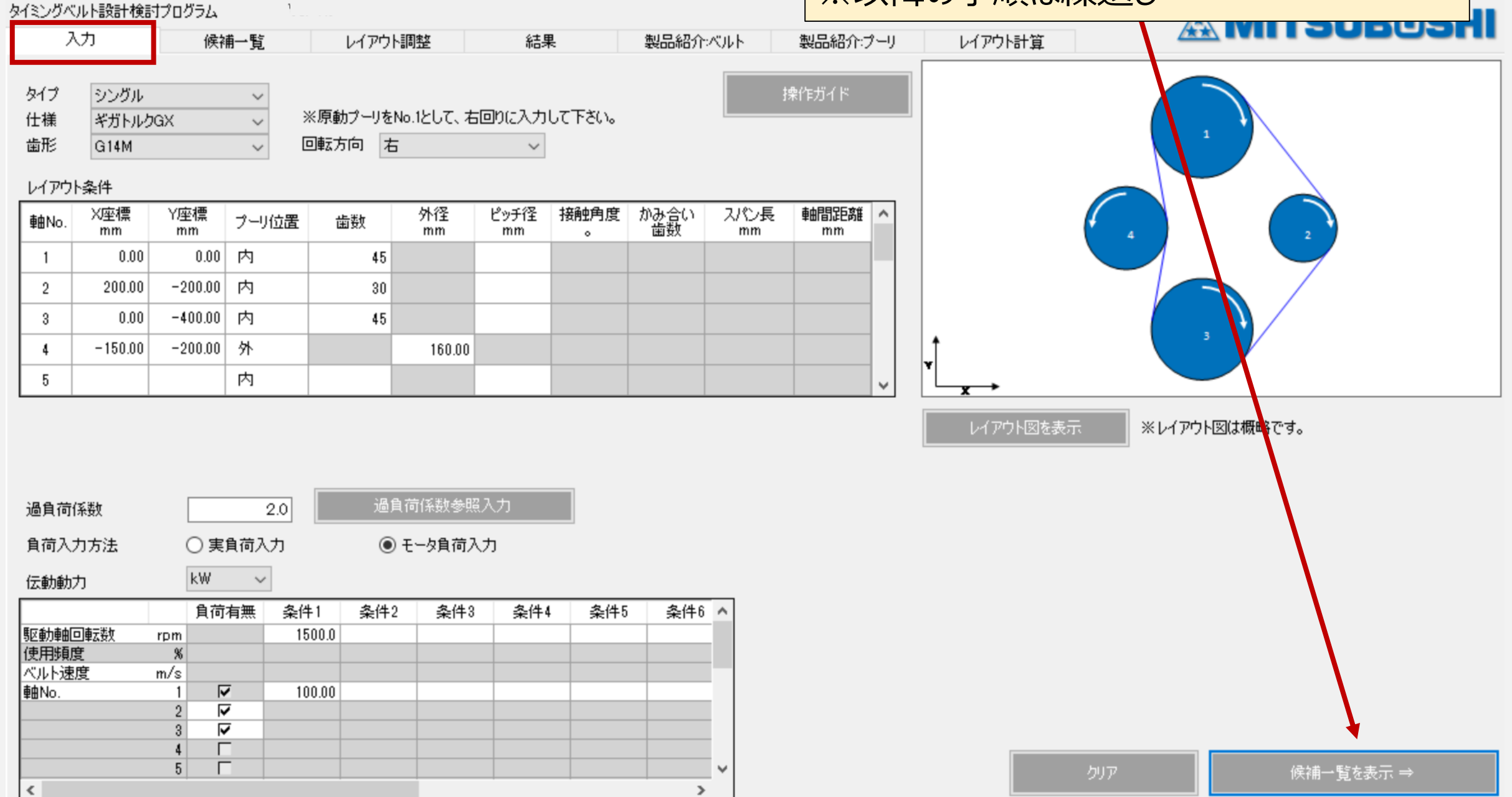

#### 7.補足:回転移動時のバネ計算 **P.33**

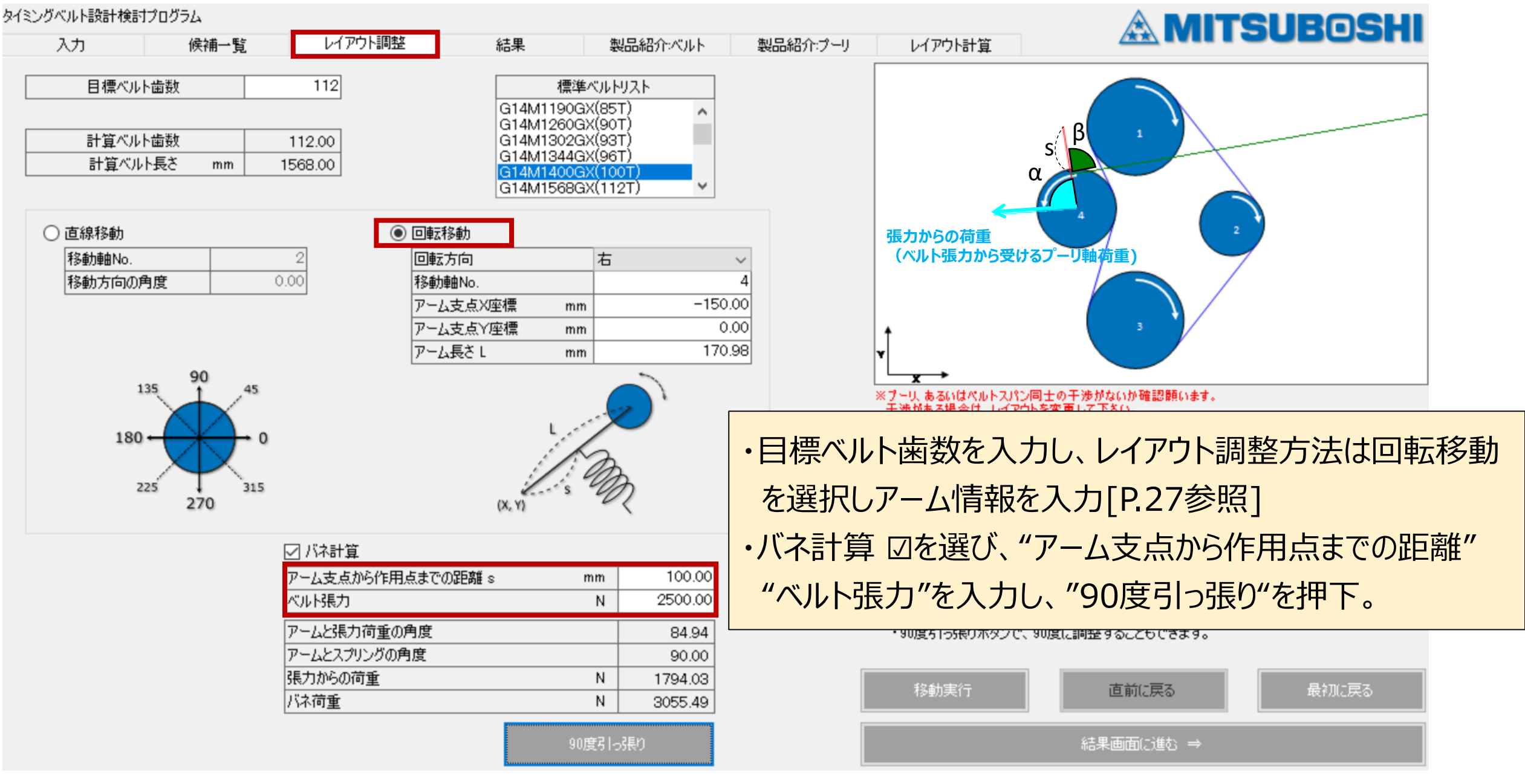

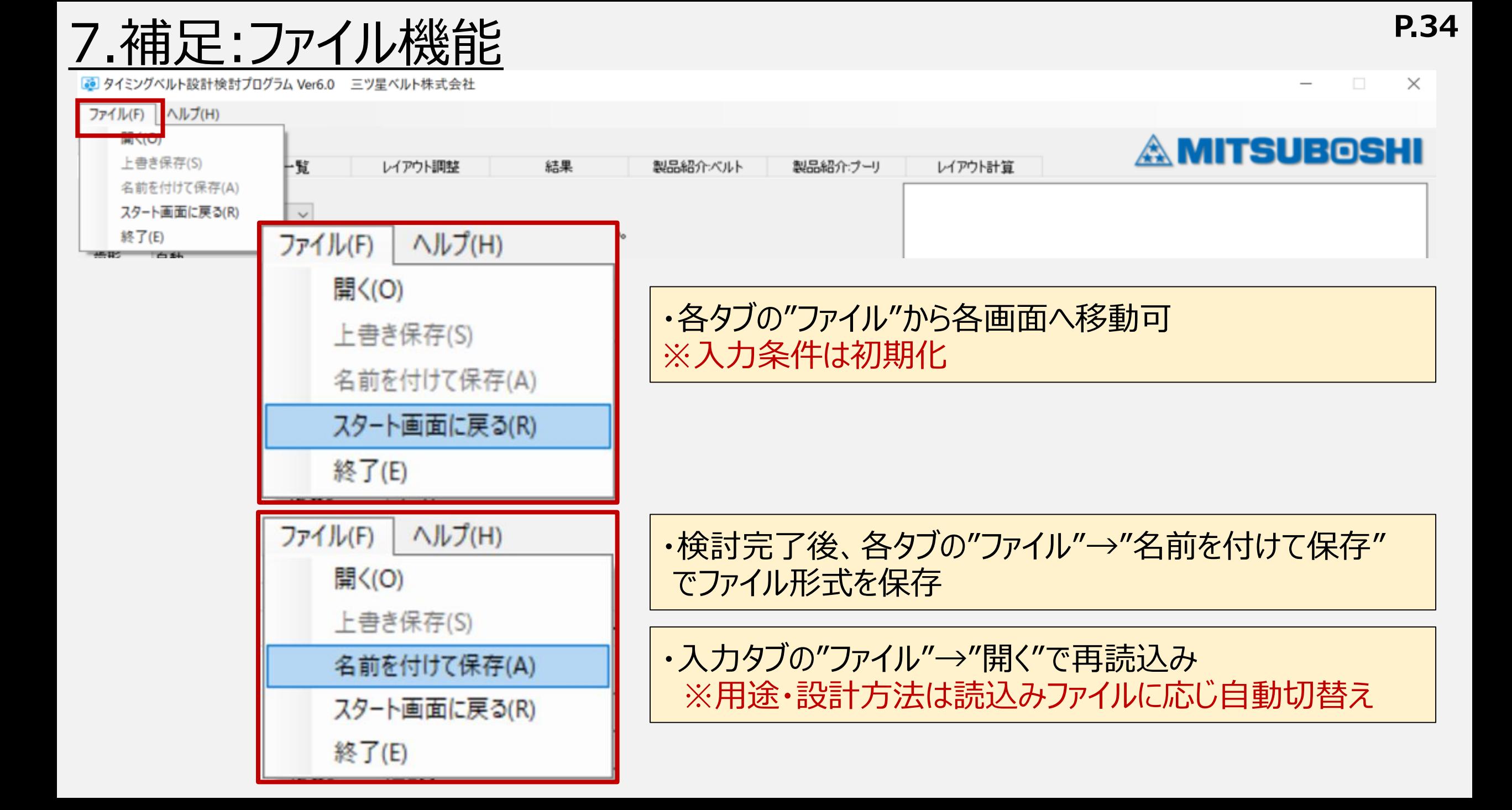

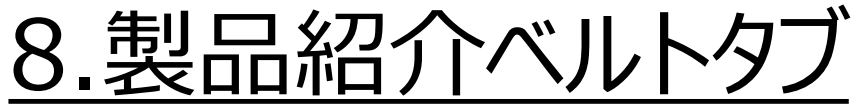

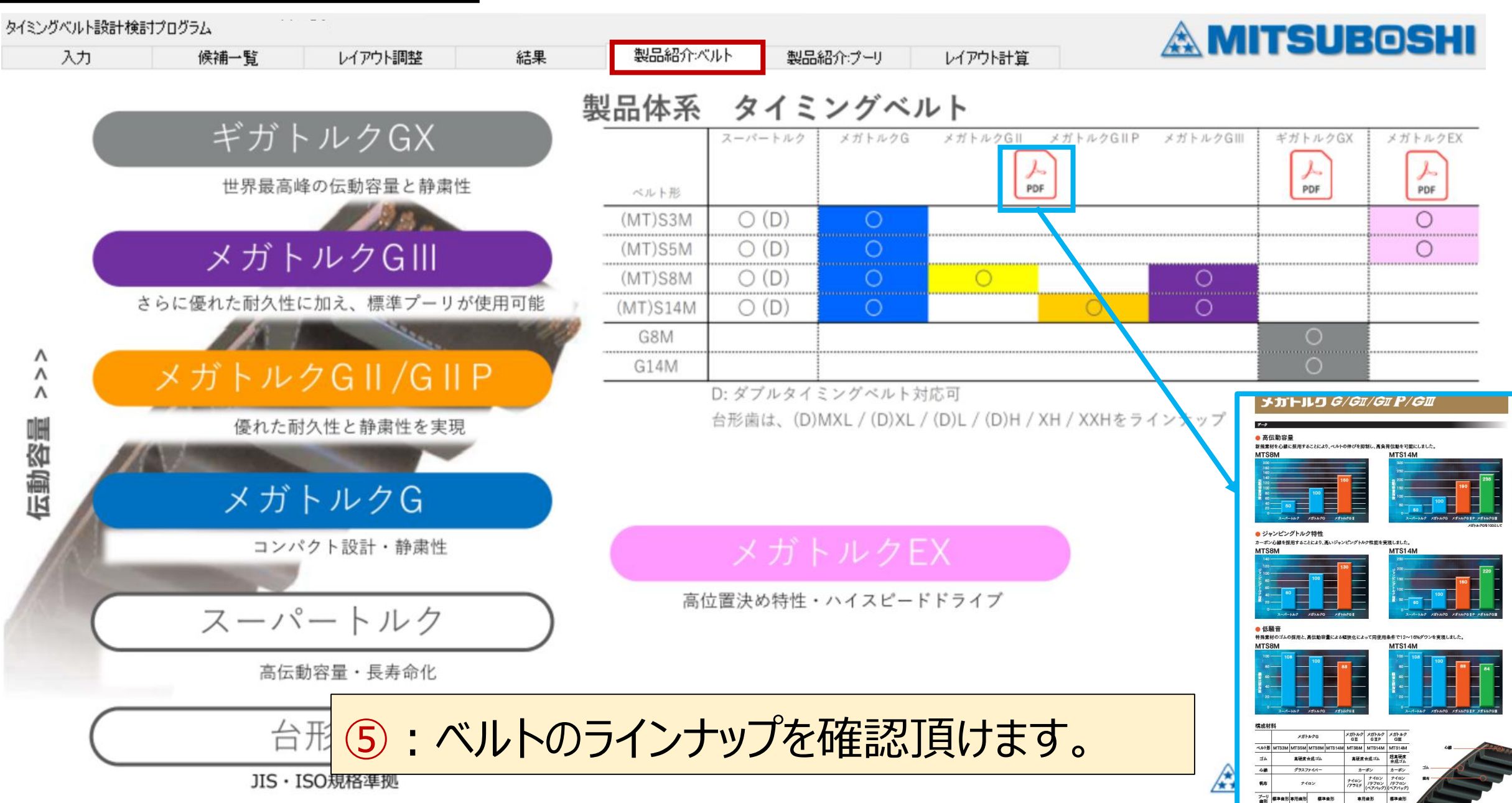

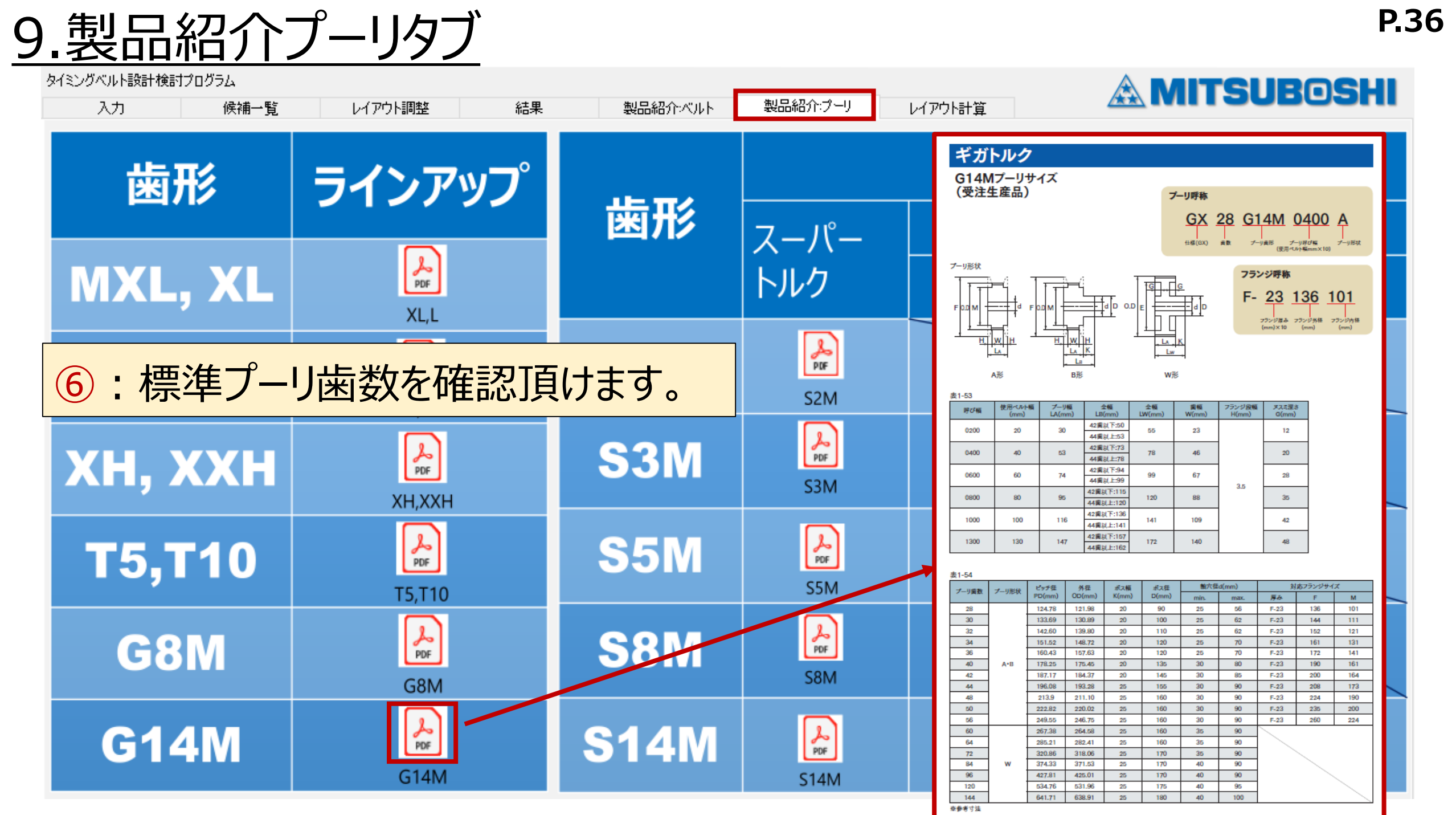

### 10.レイアウト計算タブ **P.37**

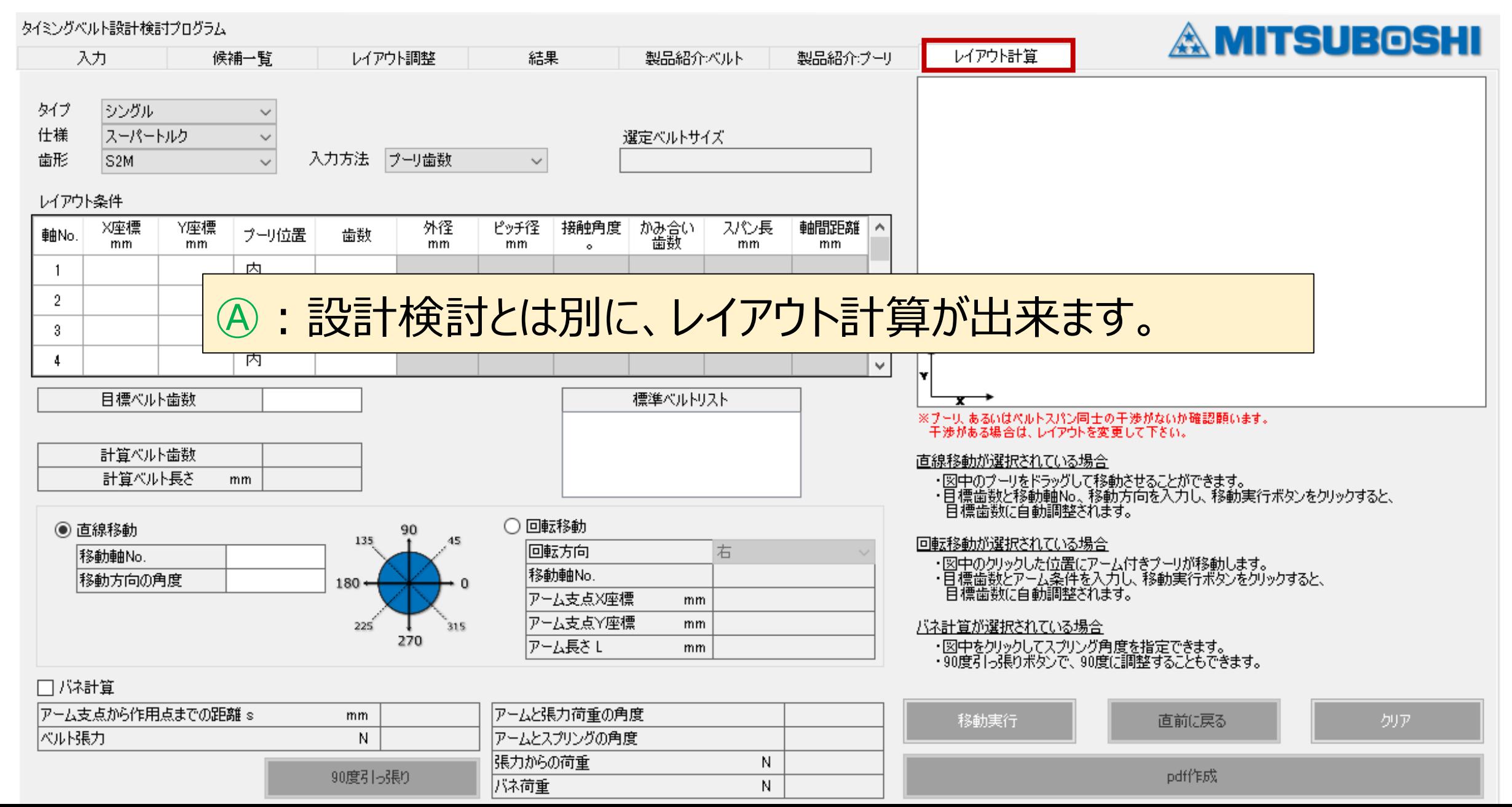

### 10.レイアウト計算タブ

#### **① タイプ / 仕様/ 歯形の選択**

- ・タイプ--- シングル/ダブルを選択
- ・仕様 --- 仕様を選択 ・歯形 --- 歯形を選択
- **② 入力方法の選択**
	- ・"プーリ歯数"、もしくは"プーリ径"を選択
- **③ レイアウト条件の入力**
	- 各プーリにおいて下記を入力する。 **原動プーリをNo.1とし、右回りに入力!!!**
	- ・プーリXY座標 ・プーリ位置(内、外を選択) ・歯数もしくはピッチ径(mm)を入力

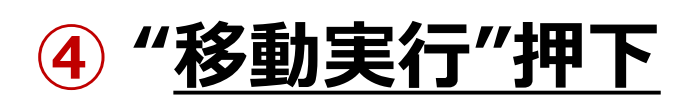

"レイアウト図"・"計算ベルト歯数"・"標準ベルトリスト

タイミング

タイプ

軸No  $\overline{1}$  $\begin{array}{c} 2 \\ 3 \end{array}$ 

タイミング

タイプ 什様

軸No

 $\overline{2}$  $\overline{\phantom{a}3}$ 

ベルト群

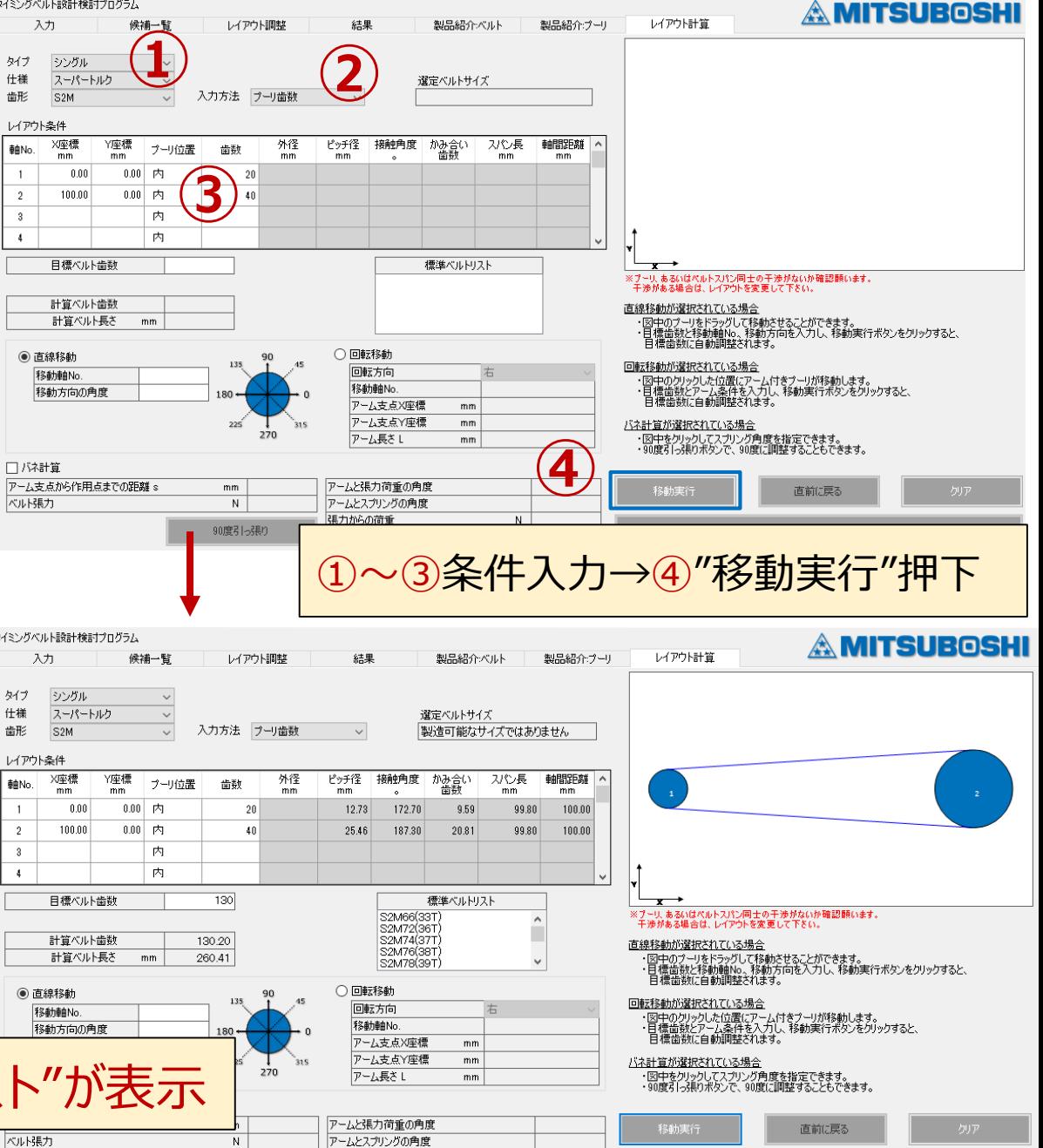

 $N$ 

張力からの荷重

バネ荷重

90度引っ張り

10.レイアウト計算タブ

#### **⑤ ベルトサイズの選択**

・標準ベルトリストから、ベルトサイズを 選択し、クリックする。 ⇒目標ベルト歯数に反映される。

#### **⑥ 移動方法の選択・実行**

・設計検討時のレイアウト調整に同じ。 [P.25-28参照 ・移動方法を選択し、"移動実行"を押下 \*修正したい場合は、"直前に戻る"を押下 \*消去・別検討したい場合は、"クリア"を押下

**⑦ PDFファイル化**

"PDF作成"を押下

**※レイアウト計算結果は、自動で設計検討(①入力タブ)に反映出来ません。 レイアウト計算後の座標を個々に①入力タブに入力する必要があります。**

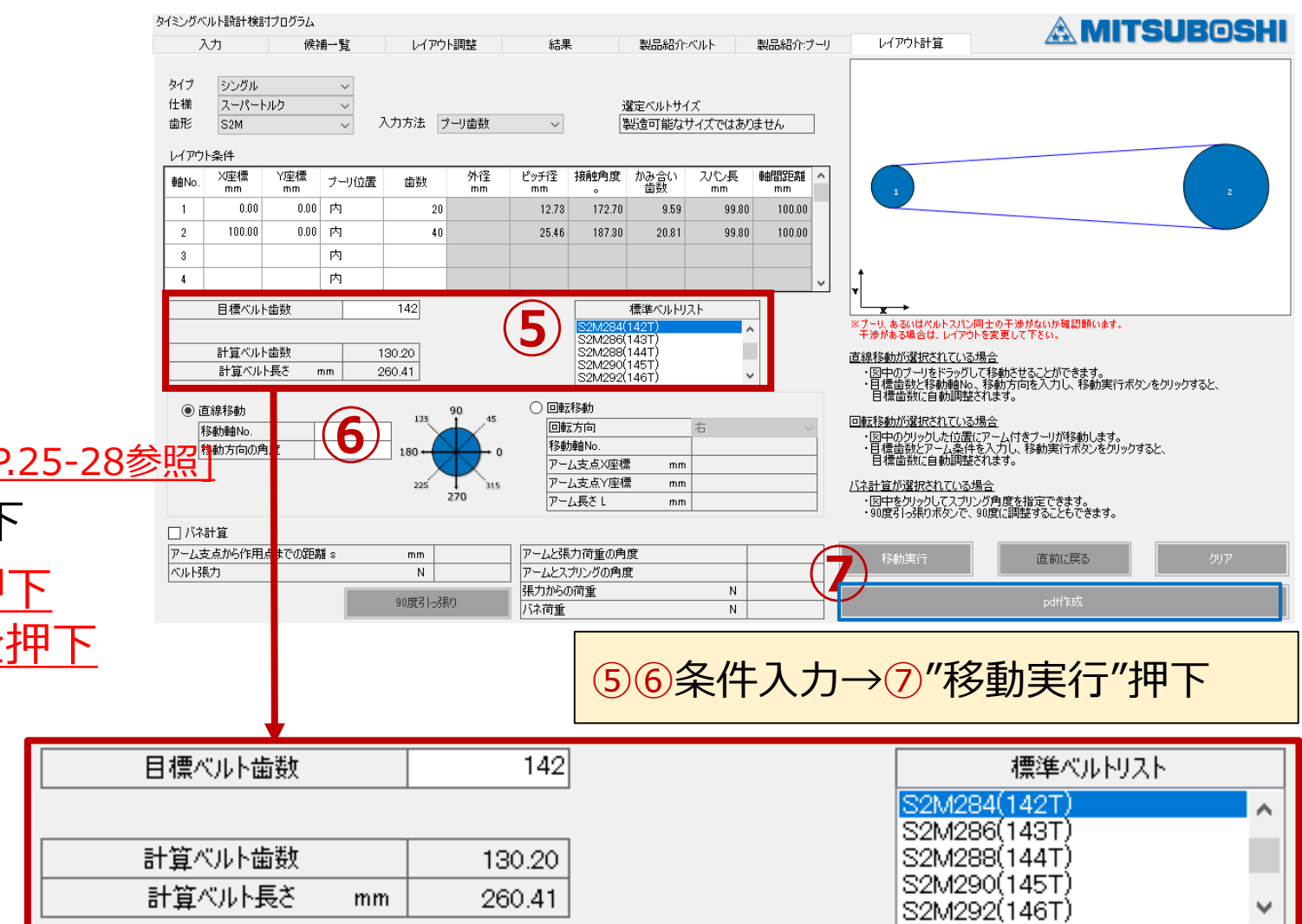